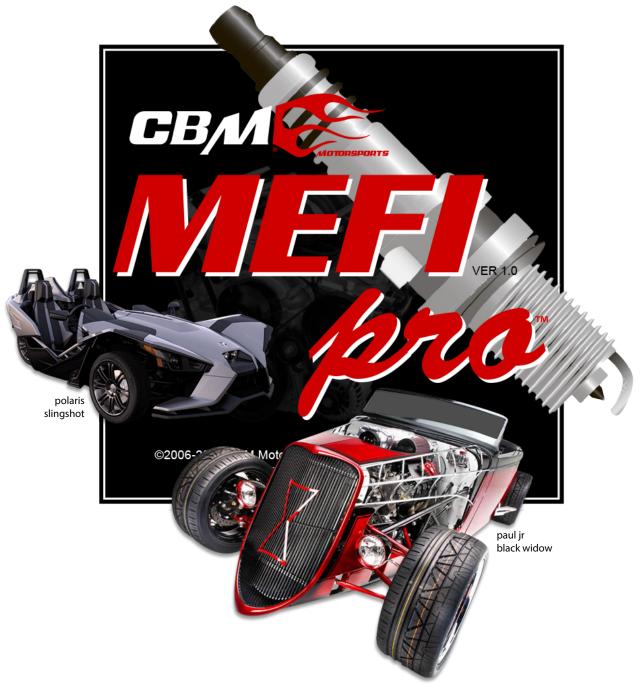

#### Diagnostic and Tuning Software Installation Guide and Users Manual

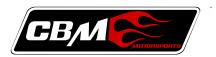

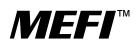

SLINGSHOT

### **MEFIpro.com**

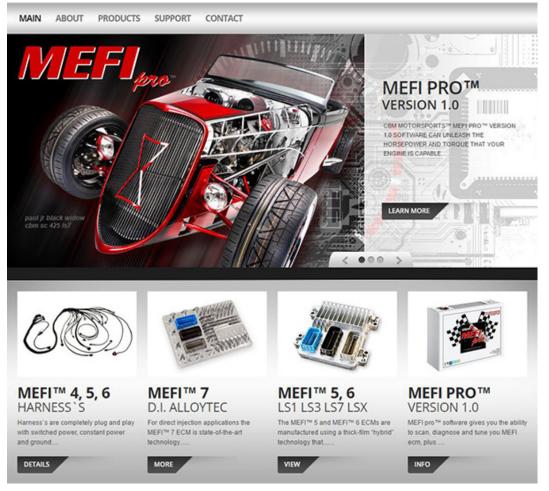

#### **МЕГГРГМ**

©2016 CBM Motorsports<sup>™</sup>, all rights reserved.

All rights reserved. No part of this work may be reproduced in any form or by any means - graphic, electronic, or mechanical, including photocopying, recording, taping, or information storage and retrieval systems - without the written permission of the publisher.

Products that are referred to in this document may be either trademarks and/or registered trademarks of the respective owners. The publisher and the author make no claims to these trademarks.

While every precaution has been taken in the preparation of this document, the publisher and the author assume no responsibility for errors or omissions, or for damages resulting from the use of information contained in this document or from the use of programs and source code that may accompany it. In no event shall the publisher and the author be liable for any loss of profit or any other commercial damage caused or alleged to have been caused directly or indirectly by this document.

Printed 03/17/16

#### **Caution!**

Any custom calibrations created with this software are done so at the discretion of the user and in no way represent the original calibration provided with the ECM. Installation of a custom calibration will likely cause the vehicle to be non-compliant under U.S. EPA, California and other emissions laws, rules and regulations. Any modification of the original calibration can have adverse effects on the operation and durability of the engine including destruction of internal components in the engine. This type of destruction can affect the safe operation of the vehicle which may include a sudden loss of power and or control resulting in an accident. The user assumes all responsibility for these modifications.

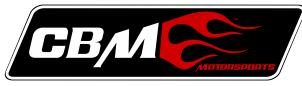

CBMmotorsports.com

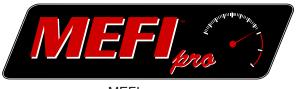

MEFIpro.com

#### Welcome to MEFIpro™

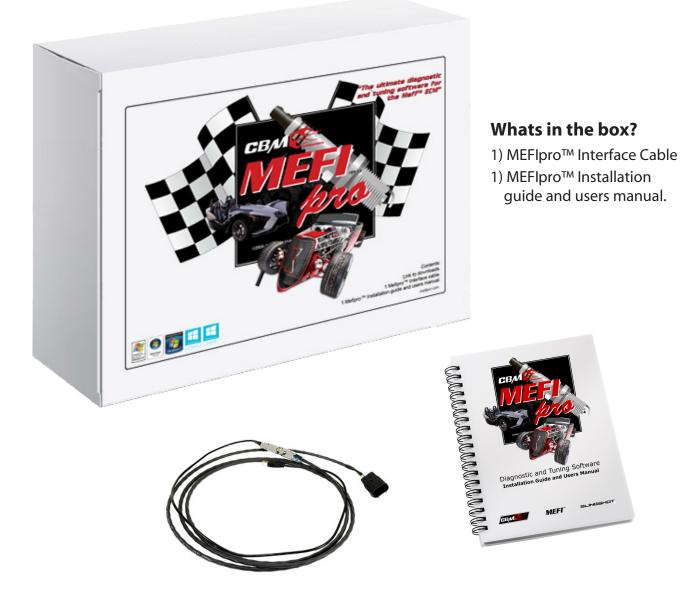

#### Table Of Contents

| Part 1  | Installing the Software 6            |
|---------|--------------------------------------|
| Part 2  | Product Overview                     |
| Part 3  | Workspaces                           |
| Part 4  | Designing Dashboards                 |
| Part 5  | Logging                              |
| Part 6  | Charting                             |
| Part 7  | Fault Codes                          |
| Part 8  | Slew Outputs                         |
| Part 9  | ECM Settings64                       |
| Part 10 | Calibration                          |
| Part 11 | Troubleshooting MEFIpro <sup>™</sup> |

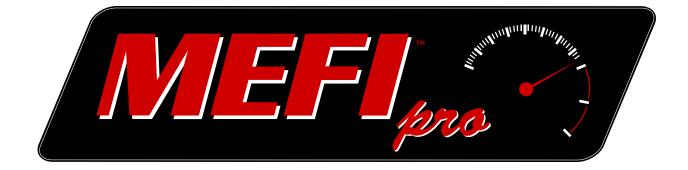

## PART

## Installing the Software

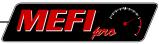

#### **1** Installing the Software

Part 1 will guide the user through installing the MEFIpro<sup>™</sup> software on his/her computer.

| 1.1 | Installing MEFIpro <sup>™</sup> 7 |
|-----|-----------------------------------|
| 1.2 | Registering                       |

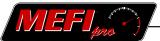

Thank you for using MEFIpro<sup>™</sup> software for your diagnostic and calibration needs. We feel that the more you use the product and become familiar with its functionality, the more you will appreciate its capabilities and become more adept at employing it to its full potential. One MEFIpro<sup>™</sup> software license will allow you to download and upload, create and customize calibrations to a single ECM. The scanning and diagnostic features of MEFIpro<sup>™</sup> will work on multiple ECM`s

#### 1.1 Installing MEFIpro<sup>™</sup>

To download the MEFIpro<sup>™</sup> software:

- From your internet browser go to **MEFIpro.com**
- From the menu bar under downloads choose the correct version for your system, 32bit or 64bit.

To install the MEFIpro<sup>™</sup> software:

• Open the file that downloaded and follow the on screen instructions.

To specify a different location, click on 'Change Install Location'.

- When the USB device driver completes its download, the 'Success; Installation completed successfully' box will appear
- Click on 'OK'

• The MEFIpro<sup>™</sup> setup wizard is next to appear. Click 'Next'

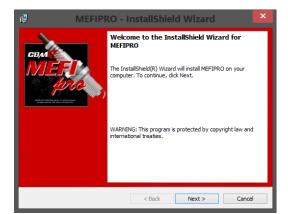

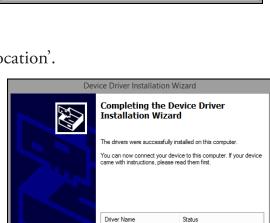

Silicon Laboratories (Win... Ready to use

< Back Finish Cancel

To continue, click Next

e Driver Installation Wizard

Welcome to the Device Driver Installation Wizard!

This wizard helps you install the software drivers that some computers devices need in order to work.

< Back Next > Cancel

Table of Contents

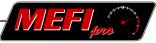

- The 'Select Installation Folder' allows a different location to be specified.
- Click 'Next'
- The 'Confirm Installation' screen is one last chance to verify the settings.
- Click 'Next'

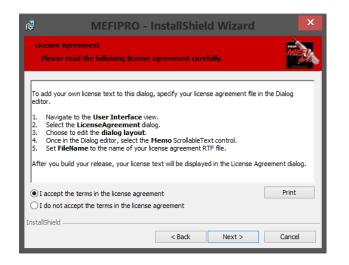

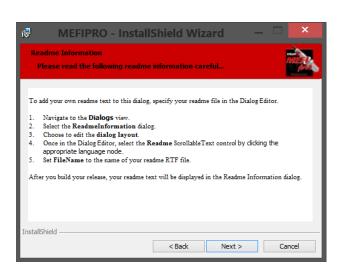

- Wait while MEFIpro<sup>TM</sup> loads onto your computer
- Congratulations, 'MEFIpro<sup>™</sup> 1.0 has been successfully installed'
- Click 'Close'.

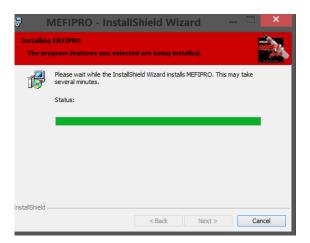

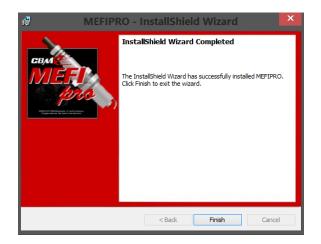

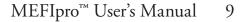

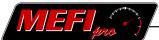

Before the MEFIpro<sup>TM</sup> software can be used for the first time, it must be registered. Once this sequence is completed, MEFIpro<sup>TM</sup> 1.0 can be opened and used without going through these preliminary steps again.

#### 1.2 Registering

To register your copy of MEFIpro<sup>™</sup> 1.0:

- At initial start up, the MEFIpro<sup>TM</sup> Serial Number entry box will appear.
- Type in the serial number that you received with your copy of MEFIpro<sup>TM</sup> 1.0.
- Click OK.

|                   | Activation |        |   |
|-------------------|------------|--------|---|
| Email:            |            |        | 0 |
| Serial<br>Number: |            |        | 0 |
|                   | Okay       | Cancel |   |

 After MEFIpro<sup>™</sup> has been sucessfully activated click OK.

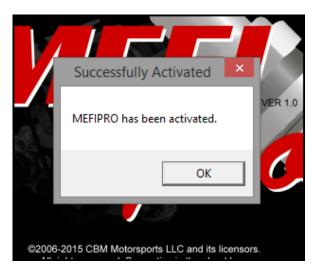

Congratulations! You are now ready to make use of MEFIpro<sup>™</sup> features and capabilities.

#### **NOTES:**

| <br> |  |
|------|--|
|      |  |
|      |  |
|      |  |
|      |  |
|      |  |
|      |  |
|      |  |
|      |  |
|      |  |
|      |  |
|      |  |
|      |  |
|      |  |
|      |  |
|      |  |
|      |  |
|      |  |
| <br> |  |
| <br> |  |
|      |  |

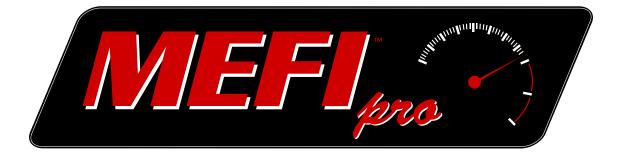

# PART 2 Product Overview

### **MEFIpro.com**

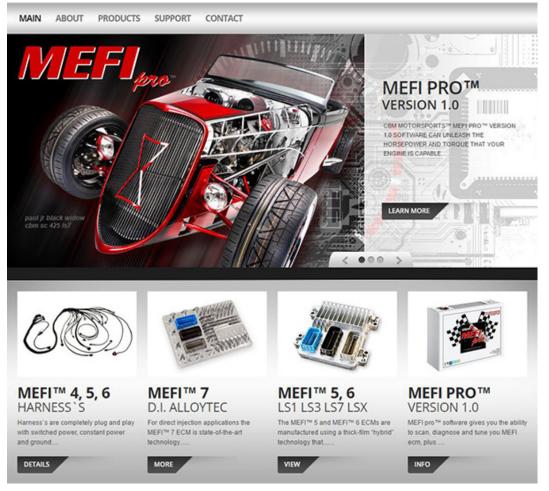

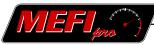

#### 2 **Product Overview**

The Product Overview is organized into fifteen sections:

\_\_\_\_\_

| 2.1  | Navigating the screen                                                                                                    |
|------|----------------------------------------------------------------------------------------------------|
| 2.2  | The MEFIpro <sup>™</sup> Button and Main Menu 13                                                                                                    |
| 2.3  | The Quick Access Toolbar                                                                                                    |
| 2.4  | Ribbons14                                                                                                    |
| 2.5  | The Workspace15                                                                                                    |
| 2.6  | The Dashboard 15                                                                                                    |
| 2.7  | Design Mode                                                                                                    |
| 2.8  | The Floating Window.       .16         2.8-1       Chart Parameters.       .16         2.8-2       Mini-Dashboard.       .17         2.8-3       Parameters Table.       .17         2.8-4       Slew.       .18 |
| 2.9  | Viewing Data                                                                                                    |
| 2.10 | Logging Data 19                                                                                                    |
| 2.11 | Charting Logs                                                                                                    |
| 2.12 | Fault Codes                                                                                                    |
| 2.13 | Slew Outputs                                                                                                    |
| 2.14 | ECM Settings 19                                                                                                    |
| 2.15 | Tuning and Calibrations                                                                                                    |
| 2.16 | The Interface Cable                                                                                                    |

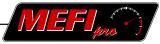

#### 2.1 Navigating the Screen

Navigation describes the ways in which you can access features and functions within a software program. A function may be executed by more than one method, just as an automobile driver can take different routes through town to arrive at a destination. The software is designed to offer several different navigation options to the user.

There are several navigation options to choose from:

- The MEFIpro<sup>TM</sup> Button's pull down Main Menu. See more detail in section 2.2
- Right-Clicking on an object. A pop-up window will appear when many objects are right-clicked, providing access to optional functions.

| Normal Mode    |
|----------------|
| New Gauge      |
| New Label      |
| Сору           |
| Paste          |
| Remove         |
| Bring to front |
| Send to back   |
| Properties     |
|                |

- The Quick Access Toolbar. To the right of the MEFIpro<sup>™</sup> button is an expandable bar where icons can be placed to provide direct access to many functions. See section 2.3
- Short-cuts. Several functions may be accomplished by pressing the 'Ctrl' key while also
  pressing one or more keys on your computer keyboard. For example, to access the Design
  Mode (covered in more detail in section 2.7 and Part 4 of this manual), press and hold 'Ctrl'
  while you also press the 'Shift' and 'M' keys. These short cuts, if available, are indicated in a
  balloon that appears when the cursor is hovered over a button. Function keys (F1,F2, etc.)
  are also used for quickly accessing some features of MEFIpro<sup>TM</sup>.
- Ribbons. Replacing multiple toolbars and menus, ribbons are detailed in section 2.4

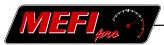

#### 2.2 The MEFIpro<sup>TM</sup> Button and Main Menu

The MEFIpro<sup>TM</sup> button is the round icon in the upper left corner of the screen. Clicking on the MEFIpro<sup>TM</sup> button accesses the pull down Main Menu.

# MEFIpro Button

The 'New Workspace', 'Open Workspace', 'Save Workspace', and 'Save Workspace As' selections in the Main Menu are explained in more detail in Part 3 of this manual.

When the cursor is hovered over 'View', another pull down menu is activated to the right of the Main Menu. This View pull down menu lists the options that can be viewed in the Floating Window. The Floating Window is explained in section 2.8

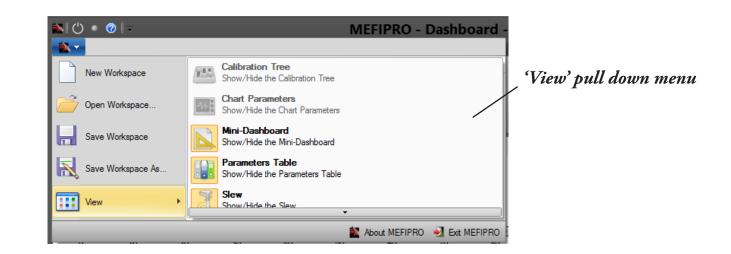

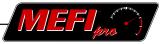

#### 2.3 The Quick Access Toolbar

The Quick Access Toolbar, located directly to the right of the MEFIpro<sup>™</sup> button, is an expandable bar where icons can be placed to provide quick, direct access to many functions. A Customize menu button to the right of the Quick Access Toolbar provides access to a pull down Customize menu.

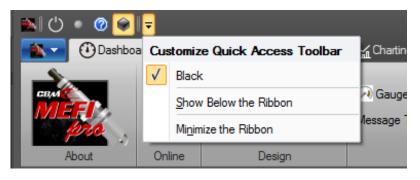

The two standard icons on the Quick Access Toolbar, the Offline and Online icons, can be hidden or displayed by checking or unchecking them on the Customize menu. The placement of the Quick Access Toolbar can be changed by clicking on 'Show Below the Ribbon'. The ribbon below the Tabs may be hidden by clicking on 'Minimize the Ribbon'. Many of the buttons from the Tabs' ribbon can be added to the Quick Access Toolbar, as well. To add an icon to the Quick Access Toolbar

- Right-click on the button to be added to the Quick Access Toolbar
- Select 'Add to Quick Access Toolbar' from the pop up menu.

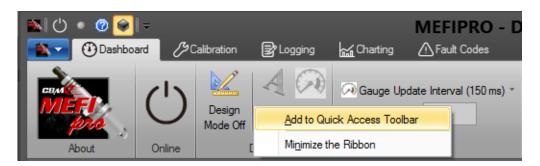

#### 2.4 Ribbons

Like Microsoft Office<sup>®</sup>, ribbons replace multiple toolbars and menus, and are easier to use because they group features by common tasks. There are six ribbons; Dashboard, Calibration, Logging, Charting, Fault Codes, and Settings. Each ribbon is divided into groups.

Ribbon

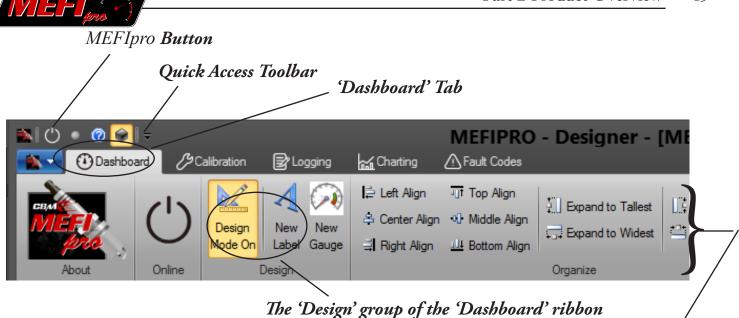

#### 2.5 The Workspace

The workspace is a configurable window that displays information. Workspaces are the place dashboards, mini-dashboards, slew windows, calibrations, charts, and fault code windows are placed and viewed. Workspaces can be saved and retrieved. You can create a wide array of workspaces that can be tailor-made for specific applications.

Workspaces are covered in more detail in Part 3 of this manual.

#### 2.6 The Dashboard

The dashboard is a representation of a vehicle's instrument panel. Its primary purpose is to display live data when MEFIpro<sup>™</sup> is communicating with an ECM. The two main components on the dashboard are Gauges, and Labels. See Part 4 of this manual for more details.

#### 2.7 Design Mode

Design Mode allows you to configure and modify a workspace, i.e.; setting up a dashboard and mini-dashboard. The dashboard design process is covered in detail in Part 4.

To access Design Mode:

- Click on the Dashboard tab.
- Click on the Design Mode button in the Design group of the Dashboard ribbon. **OR**
- Use the 'Ctrl'+'Shift'+'M' shortcut.

#### OR

- Right-click anywhere in the Workspace.
- Click 'Design Mode' in the pop up menu.

#### Part 2 Contents

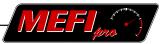

#### 2.8 Floating Window

The Floating Window houses four screens; Chart Parameters, Mini-Dashboard, Parameters Table, and Slew. Each of these screens are accessed by clicking on its respective tab in the Mode Bar along the lower edge of the Floating Window. As its name implies, this window 'floats' and can be positioned in various places. It can be 'parked' at the top, bottom, or on the left or right side of a workspace. When parked, it is integrated with the program, but separate from the workspace. When un-parked, its size can be adjusted by clicking and dragging the edges or corners of the window. It can then be positioned at any convenient location on the screen by dragging and dropping.

To un-park the Floating Window:

- Click on the window's header bar. It will highlight.
- Drag the window away from the edge of the workspace.
- Release.

To park the Floating Window:

- Click and hold on the window's blue header bar
- Drag the window to the top, bottom (or side) of the workspace until a ghost outline expands to the full width (or height) of the workspace.
- Release.

#### 2.8-1 Chart Parameters

One screen displayed in the Floating Window is the Chart Parameters screen. This screen lists the parameters available when charting data (see part 6).

| 0            |   | Chow       | Data Item    |               | Unito              |                 |         |  |           |
|--------------|---|------------|--------------|---------------|--------------------|-----------------|---------|--|-----------|
| ł            | 4 | Show       | Data Item    |               | Units              | J               |         |  |           |
|              |   |            |              |               |                    |                 |         |  |           |
|              |   |            |              |               |                    |                 |         |  | Mode Bar  |
|              |   |            |              | _             |                    |                 |         |  | wioae Dar |
|              | - | Chart P    | arameters    | 🛐 Mini-Dashb  | oard 🔛 Par         | ameters Table 💈 | Slew    |  |           |
| $\mathbf{Y}$ | ථ | Offline Ti | me: 00:00:00 | 🔛 Design Mode | e Off 🛛 👫 Auto Syr | nc Off          |         |  |           |
|              |   |            |              | $\overline{}$ |                    |                 |         |  |           |
|              |   |            |              |               |                    | <i>.</i>        | T 1     |  |           |
|              |   |            |              |               | - Chai             | rt Paramet      | ers 1ab |  |           |

Floating Window is shown 'un-parked'

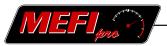

#### 2.8-2 Mini-Dashboard

The Mini-Dashboard screen enables real-time data monitoring without having to be in the Dashboard screen. The Mini-Dashboard is built using the same process as the standard Dashboard. All the features and gauges of the standard Dashboard can be incorporated into the Mini-Dashboard. Activate the Mini-Dashboard when you want to view real-time data in the Calibration, Logging, Charting, Fault Code, or Settings window.

See Part 4 for more information on designing the Mini-Dashboard.

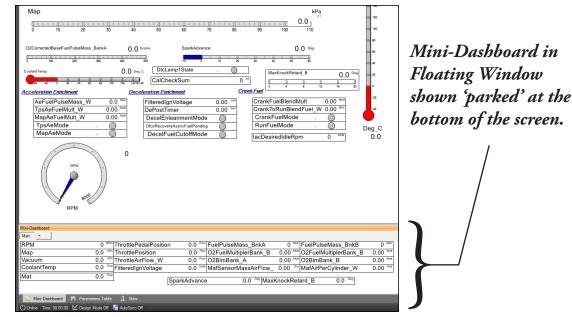

#### 2.8-3 Parameters Table

The Parameters Table screen can display all the data sources in a list format. To choose which data sources are displayed, right-click anywhere in the Parameters Table screen to access the 'Select Parameters' dialog box. The desired items can then be selected from the list. The box in the far left column is used to move a parameter up or down in the list. Left-click (and hold) on the box and drag it to its desired position. Release to drop the item in its new position.

|                                                          |                   |         | , selected data item                                         |       |
|----------------------------------------------------------|-------------------|---------|--------------------------------------------------------------|-------|
| insertion point<br>indicated while<br>holding left mouse |                   |         |                                                              |       |
| button  Parameters Table                                 |                   |         |                                                              |       |
| Data Item                                                | Value             | Units   | Description                                                  | ^     |
| ActiveCpuUsage                                           |                   | Percent | Cpu Usage over the past 1000 ms                              |       |
| AbnormalSrankSpeedRatioHi                                |                   | -       | 100 cycles test has a high ratio abnormal speed variation    |       |
| ThrotPos[2]                                              |                   | Int     | Value of Staged Throttle Cam Profile Throttle Position point |       |
| ExcessiveRpmChangeDelay                                  |                   | -       | Excessive RPM change Accel misfire diagnostic Delay          | ~     |
| 📐 Mini-Dashboard 🔐 Parameters                            | Table 🔒 Slew      |         |                                                              | •     |
| 🖒 Offline   Time: 00:00:00   🔛 Design Mode               | Off 🛛 👫 Auto Sync | Off     |                                                              | Ready |

#### 2.8-4 Slew

The slew functionality of MEFIpro<sup>™</sup> is housed completely in the Slew screen of the Floating Window. See section 2.13 and Part 8 of this manual for more details on slew functions.

| Slew                                                                                                    |        |              |      |
|----------------------------------------------------------------------------------------------------|--------|--------------|------|
| DtcMgrHardReset                                                                                                    | Units: |              |      |
| X No V Controls Complete Reset of DTC Mgr                                                                                                    | Range: | (0 to 65535) |      |
|                                                                                                    | Step:  | 1            |      |
| ResetActiveDtcs                                                                                                    | Units: |              |      |
| X No 👻 Controls Reset of Active DTCs; Also Resets Failing DTCs; Resets test counters; Excludes NvRAM, CPU, MHC, ETC Process (Dual Path Mismatch), and                 | Range: | (0 to 65535) |      |
| X_No Controls Reset of Active DTCs; Also Resets Failing DTCs; Resets test counters; Excludes NvRAM, CPU, MHC, ETC Process (Dual Path Mismatch), and Cal_Checksum DTCs | Step:  | 1            |      |
| ResetPrevActiveDtcs                                                                                                    | Units: | -            |      |
| X_No 🔍 Controls Reset of Previously Active Dtcs: Does not reset DTCs that are currently active ResetPrevActiveDtcs                                                    | Range: | (0 to 65535) |      |
|                                                                                                    | Step:  | 1            |      |
| 🙍 Mini-Dashboard 🛛 🏥 Parameters Table 🔡 🔙                                                                                                    |        |              |      |
| ኛ Offine 🕤 Time: 00.00.00 🔛 Design Mode Off 🛛 🌆 AutoSync Off                                                                                                    |        |              | Read |

#### 2.9 Viewing Data

Data is represented on the Dashboard through the gauges you have selected. There is ECM input data and output data available for viewing. This data is updated about 10 times every second. The data shown is for your use and interpretation in your diagnostic and troubleshooting operations. To begin viewing data, MEFIpro<sup>™</sup> must first communicate with the ECM.

There are several different ways to initiate this communication:

Click on the Online icon in the Quick Access Toolbar.

#### OR

- Click on the Settings tab.
- Click on the Online button in the Connection group.

#### OR

• Press the F4 button on your computer keyboard.

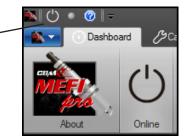

لعارر

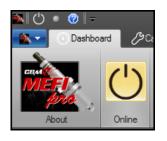

For more information on viewing data and initiating communication with an ECM, see Part 9 of this manual.

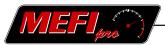

#### 2.10 Logging Data

MEFIpro<sup>™</sup> can record the data stream as it's communicating with the ECM. This can be used as very useful diagnostic tool in diagnosing driveability concerns. Many data points can be recorded and saved in a log file. These recorded logs can then be viewed in chart form (see section 2.11) for diagnosis. Logging is explained in Part 5 of this manual.

#### 2.11 Charting Logs

The recorded data logs, as explained in the previous section, can be displayed as charts. This charting function allows the technician to interpret the data and is a helpful aid in troubleshooting. Charting is explained in Part 6 of this manual.

#### 2.12 Fault Codes

A fault code is a programmed indicator in the Engine Control Module (ECM) that is triggered by a failed diagnostic test of a device or system. There are two types of fault codes that are used; Active Fault Codes and Historical Fault Codes.

Fault codes are covered in more detail in Part 7 of this manual.

#### NOTE

It is highly recommended to write down all fault codes displayed before clearing them!

#### 2.13 Slew Outputs

The ECM is capable of performing output tests and reset functions. Output tests are used to test the ECM outputs for wiring or component problems. Reset functions are used to reset adaptive controls. The Slew Output screen is located in the floating window with the Chart Parameters, Mini-Dashboard, and Parameters Table screens. For more information on the Floating Window, see section 2.8. Slew outputs are covered in more detail in Part 8 of this manual.

#### NOTE

Definition: Slew (verb, transitive) 1. To turn (something) on an axis; rotate. 2. To turn sharply; veer.

(noun) 1. The act of sluing. 2. The position to which something has slued.

#### 2.14 ECM Settings

The MEFIpro<sup>™</sup> software can communicate with the vehicle, once the ECM is specified and the connection is made. Part 9 gives details on these settings and related functions.

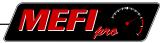

#### 2.15 Tuning and Calibrations

One of the more powerful capabilities of MEFIpro<sup>™</sup> is the ability to modify the calibration files the ECM uses to operate the engine. This 'tuning' of the ECM's calibration files is covered in detail in Part 10.

#### 2.16 The Interface Cable

The interface cable is the connection between the vehicle's ECM and your computer. It plugs into a USB port on your computer, and into the vehicle's DLC (Data Link Connector). The cable itself contains a small microchip that provides an interface between the ECM and the MEFIpro<sup>TM</sup> software. The interface cable must be plugged into your computer for the MEFIpro<sup>TM</sup> program to boot up.

#### NOTE

Since it is equipped with electronic components, the interface cable should not be subjected to excessive heat, shock, or generally mishandled. Also, use care to prevent the cable from contacting hot engine parts such as the exhaust manifold, as damage to the cable will result.

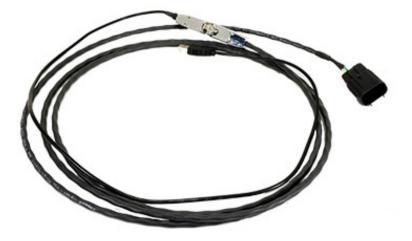

MEFIpro<sup>™</sup> Interface Cable

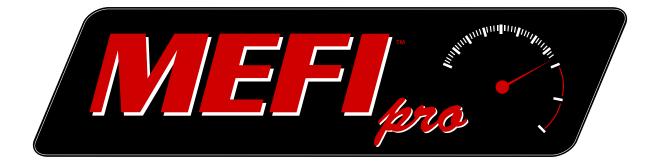

## PART 3 Workspaces

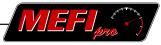

#### **3** Workspaces

This Part explores Workspaces. It is organized into three main areas:

| 3.1 | Creating a New Workspace |
|-----|--------------------------|
| 3.2 | Opening a Workspace      |
| 3.3 | Saving a Workspace       |

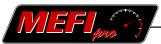

A workspace is a configurable window that displays information. Workspaces are where dashboards, mini-dashboards, slew windows, logs, charts, and fault code windows are placed and viewed. Customized workspaces can be saved to a file for future use and reference. You can create a wide array and any number of workspaces that can be tailor-made for specific applications.

#### 3.1 Creating a New Workspace

When you want to develop a dashboard from scratch, open a new workspace.

- Click on the MEFIpro<sup>TM</sup> button in the upper left corner of the screen.
- Click 'New Workspace' in the pull down menu.

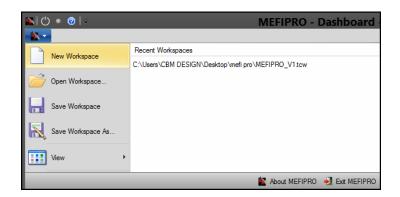

#### 3.2 Opening a Workspace

When you want to use or modify a previously configured workspace file.

- Click on the MEFIpro<sup>™</sup> button in the upper left corner of the screen.
- Click 'Open Workspace' in the pull down menu.
- Select the file you wish to open from the Open Workspace File dialog box.

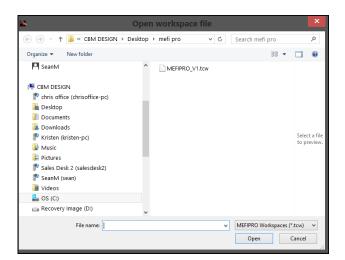

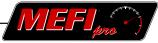

A recently opened workspace can also be selected from the list that is to the right of the icons in the MEFIpro<sup>TM</sup> button's pull down menu.

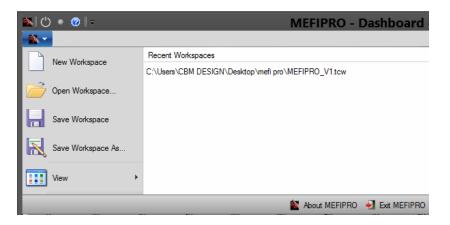

#### 3.3 Saving a Workspace

To save a workspace

- Click on the MEFIpro<sup>™</sup> button in the upper left corner of the screen.
- Click on 'Save Workspace As'.
- Select the desired destination in the Save Workspace File dialog box.
- Type in the desired name of the workspace you are saving.
- Click on 'Save' in the dialog box.

#### NOTE

By selecting 'Save As', the original workspace is preserved. If you wish to permanently alter a workspace, use 'Save' from the pull down menu. This will overwrite the original file with any modifications that have been made since opening the file.

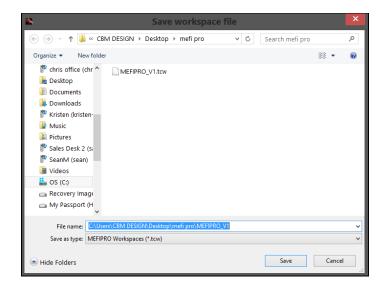

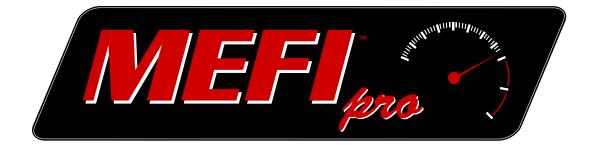

## PART 4

## Designing Dashboards

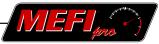

#### 4 Designing Dashboards

Designing Dashboards is divided into the following sections and subsec tions:

| 4.1.   | Design Mode                     |
|--------|---------------------------------|
| 4.2.   | Gauges                          |
| 4.2-1. | New Gauges                      |
| 4.2-2. | Existing Gauges                 |
| 4.3.   | Gauge Properties                |
| 4.3-1. | Data Source                     |
| 4.3-2. | Туре                            |
| 4.3-3. | Gauge Labels                    |
| 4.3-4. | Scale                           |
| 4.3-5. | Range                           |
| 4.3-6. | Miscellaneous                   |
| 4.4.   | Dashboard Labels                |
| 4.4-1  | New Label                       |
| 4.4-2  | Existing Label                  |
| 4.5    | Label Properties                |
| 4.5-1  | Text                            |
| 4.5-2  | Font                            |
| 4.5-3  | Color                           |
| 4.6    | Organization                    |
| 4.6-1  | Moving Elements Individually    |
| 4.6-2  | Organizing Clusters of Elements |

A dashboard is an area of the workspace that displays live data through gauges, much the same way as a dashboard in an automobile. It is accessed by clicking on the 'Dashboard' tab. The tools for designing and modifying dashboards are located in the ribbon below the dashboard tab.

#### 4.1 Design Mode

The design mode is where dashboards and mini-dashboards are created and modified. See Part 2, section 6 on how to access the design mode. The design mode can be utilized at any time to modify your dashboard, even while monitoring live data. For the purposes of this section, it will be assumed that we are in Design Mode unless otherwise indicated.

#### NOTE

When the Design Mode is activated

- The Design Mode button in the Dashboard ribbon will be highlighted in orange, and read; 'Design Mode On'.
- Gauges and Labels on the dashboard will be outlined.
- The 'New Label' and 'New Gauge' button will become active.

#### 4.2 Gauges

The main conveyance of information in the dashboard are gauges. There are nine types of gauges and multiple data sources to choose from. The appearance of the dashboard can be highly modified by altering the type, size, scale, range, and coloring of the gauges. This customization allows you to configure the dashboard to your particular needs, and is covered in detail in the following sections.

#### 4.2-1 New Gauge

To place a new gauge on the dashboard

• Click on the New Gauge button in the Design group of the Dashboard tab ribbon.

#### OR

- Right click on the workspace.
- Click on 'New Gauge'.

#### OR

• Use the 'Ctrl' + 'Shift' + 'G' shortcut.

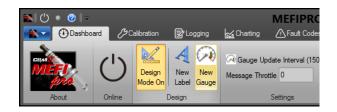

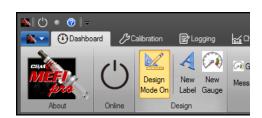

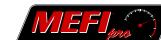

#### NOTE

If a gauge is added to the dashboard while MEFIpro<sup>™</sup> is communicating with an ECM, that gauge will not display data until communication is disconnected and then reconnected.

#### 4.2-2 Existing Gauge

An existing gauge may be modified as well.

To modify an existing gauge

- Right click the gauge
- Select 'Properties' in the pop-up menu.

#### 4.3 Gauge Properties

The Gauge Properties dialog box is activated when a new gauge is being placed or an existing gauge is being modified. Many gauge properties may be selected to provide a customized dashboard that is suitable for your particular needs. In the Gauge Properties dialog box there are six tabs; *Type, Labels, Scale, Range, Data Source, and Miscellaneous.* 

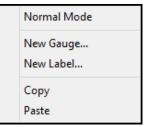

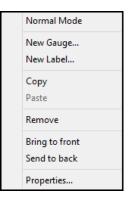

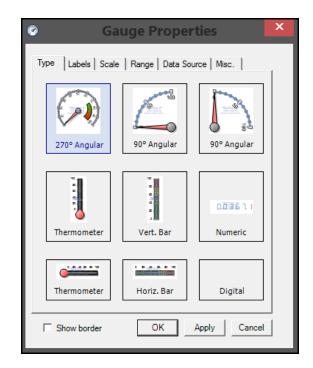

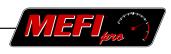

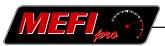

#### 4.3-1 Data Source

The Data Source tab is where a specific source of data for a gauge is selected. The desired source can be selected from the lists under the Status and History sub files. Selecting a data source will automatically assign data parameters to various fields in the other tabs of the Gauge Properties dialog box. For this reason, this should be the first selection made when placing a new gauge on the dashboard.

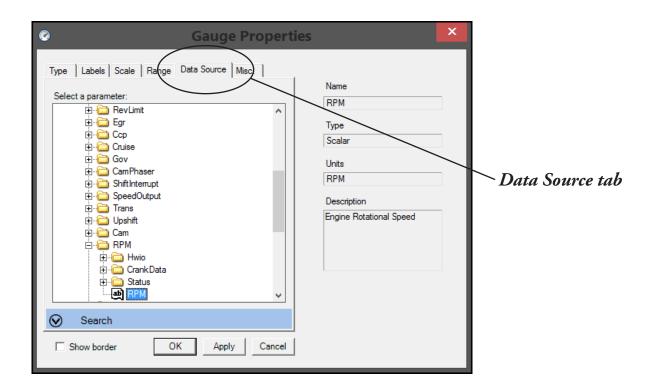

#### 4.3-2 Type

The Type tab allows you to select from nine different gauge styles.

The 270° and 90° angular type gauges are useful in depicting fluctuating data as well as the relation of the data to the overall range.

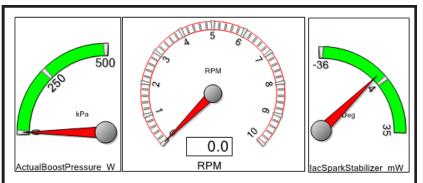

The Vertical and Horizontal Bar type gauges are also suited to depicting fluctuating data and may be a space-saving option for your dashboard.

MAP Sensor

30

IAT Sensor

60

90

120

68

42

The Thermometer type gauges are useful in depicting temperature data. Their appearance allows you to easily identify them from the other gauges on the dashboard.

The Digital type gauge depicts ON/OFF data. It is most useful to depict data sources such as 'Check Engine Lamp Active' and 'Starter Relay Active', among others.

The Numeric type gauge has many uses. It can stand alone with its own caption and legend, or its caption and legend can be turned off and placed on top of, or next to, another gauge to supplement it with its numeric readout.

> Numeric gauge layered on top of a 270° angular gauge

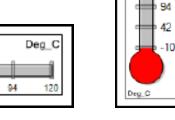

Check Engine Lamp Active

kPa

150

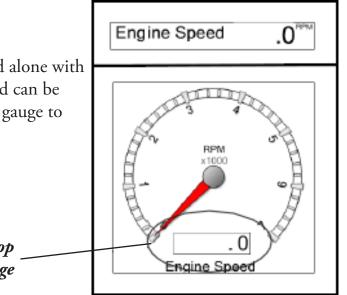

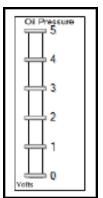

250

198 146

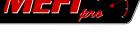

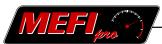

#### 4.3-3 Gauge Labels

A gauge's caption, legend, scale factor, pointer color and dampening can be set in the Labels tab.

| Gauge Properties                                 | x |
|--------------------------------------------------|---|
| Type Labels Scale   Range   Data Source   Misc.  | 1 |
| Caption<br>Text: CamPhaserSparkCorrection Color: |   |
| Legend                                           |   |
| Text: Deg Color:                                 |   |
| Scale Factor                                     |   |
| Factor: 0.00000 ÷ Color:                         |   |
| Offset: 0.00000 ÷                                |   |
| Pointer Dampening factor:                        |   |
| Show border OK Apply Cancel                      |   |

The *Caption* is the gauge's main identifier. It is located at the lower center of 270° and 90° angular gauges and in the upper left corner of other gauges.

The *Legend* is the smaller label located near the center of 270° and 90° angular type gauges and in the upper right corner of other gauges. It is typically used to indicate units on the gauge.

The *Scale Factor* is displayed near the legend. This is a multiplier that is used to calculate the gauge's reading. If set to zero, the gauge is read directly. However, a cleaner look can be achieved by using a scale factor, as in the diagram shown.

An *Offset* is the reciprocal of a Factor. It is used to increase the resolution of the gauge's reading. For example, if the offset is set at 10, and the needle on the gauge is pointing at 3, the reading would be 0.30.

Under *Pointer*, the color of the gauge's indicator can be changed. Also, a dampening factor can be applied to smooth out the movement of the indicator. This is useful when observing erratic data, such as O2 sensors and injector pulse widths.

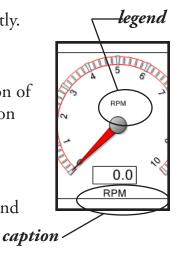

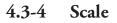

Under the Scale tab, the gauge's maximum and minimum scale range, color and width of the scale, and tick marks can be modified.

| Gauge                                          | e Properties                  | x |
|------------------------------------------------|-------------------------------|---|
| Type Label Scale Ran                           | ge   Data Source   Misc.      | 1 |
| Minimum: -360 🛨                                | Maximum: 325 🛨                |   |
| StartAngle: 180 🔹                              | SweepAngle: 90 🛨              |   |
| Scale Appearance<br>✓ Fill Scale<br>Width 15 ÷ | Fill Color:                   |   |
| Shadow 1 🛨                                     | Border Color:                 |   |
| Major Ticks                                    | Minor Ticks                   |   |
| Show Major Ticks                               | Show Minor Ticks              |   |
| Automatic                                      | <ul> <li>Automatic</li> </ul> |   |
| 🔿 Custom 🛛 🚊                                   | 🔾 Custom 0 🕂                  |   |
| Width: 6                                       | Width: 6 📩                    |   |
| Length: 14 🛨                                   | Length: 14 🚊                  |   |
| Show border OK Apply Cancel                    |                               |   |

Maximum and minimum *Scale* can be entered to give the upper and lower limit of the gauge. It is best to set the scale slightly more than what is anticipated to be read.

*Scale Appearance* can be modified by varying the width of scale and applying a shadow. If 'Fill Scale' is checked, the 'Fill Color' and 'Border Color' selections are available. These color selection windows will open an additional pull down menu, allowing a color selection from one of three palettes; Custom, Web, or System.

At the bottom of the Scale tab are selections for *Major Ticks* and *Minor Ticks*. Tick marks are radial reference marks along the scale. They can be turned off or on by checking or unchecking the 'Show Major (Minor) Ticks' selection box. If checked, then select either 'Automatic' or 'Custom' placement. Selecting 'Custom' activates the custom spacing window, where the desired spacing is entered.

لعقارر

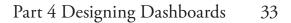

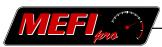

#### 4.3-5 Range

The Range tab allows for manipulation of a colored band or bands along the scale of the gauge.

| Gauge Properties                                        | x |  |  |
|---------------------------------------------------------|---|--|--|
| Type   Labels   Scale Range   Data Source   Misc.       |   |  |  |
| Circular Range                                          |   |  |  |
| Start Color: End Color:                                 |   |  |  |
| Middle Range<br>Start Value: 60 Color:                  |   |  |  |
| Upper Range<br>Start Value: 80 Color:<br>End Value: 100 |   |  |  |
| Show border OK Apply Cancel                             |   |  |  |

At the top of the Range tab is the 'Show Range' selection box. A range will not be displayed on the gauge until it is checked.

*Circular Range* is the first parameter on the Range tab. It is only used on 270° and 90° angular type gauges. The Start Value is the lower end of the range, and the End Value is its upper limit. Colors for these values are selected from pull down menus that display three palettes of color choices.

The next three parameters are applicable to bar and thermometer type gauges only, the first of which is *Lower Range*. The Start Value designates the starting point of the range. It will extend up to the *Middle Range* Start Value, which in turn extends up to the *Upper Range* Start Value. The End Value of the Upper Range is the upper limit of the range. It is best to use three distinct colors for the lower, middle, and upper ranges.

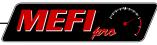

#### 4.3-6 Miscellaneous

The last tab in the Gauge Properties dialog box is used for Numeric type gauge parameters. The parameters in the Miscellaneous tab become active when placing or modifying a Numeric type gauge.

| Gauge Properties                                                                                      | × |
|----------------------------------------------------------------------------------------------------|---|
| Type     Labels     Scale     Range     Data Source     Misc.       Numeric Gauge Appearance:         |   |
| Show:     ✓ Caption     ✓ Number     Units     ✓       Scale     ✓       Width:     176     46     22 |   |
| Text Color:                                                                                           |   |
| Number of Digits: 4 +<br>Number of Decimals: 3 +<br>Font Size: 12 +                                   |   |
| Display Value As                                                                                      |   |
| Show border OK Apply Cancel                                                                           |   |

Checking or unchecking the *Show Caption, Units,* or *Scale* boxes will show or hide their respective parameter on the gauge. It may be desirable to turn off captions, units, and scale factors if a dashboard label is going to be used for identification, or if the numeric gauge is being used as a supplemental gauge placed on top of a 90° or 270° angular type gauge.

The three *Width* windows allow variation in size of the caption, number, and label portion of the gauge respectively. The desired width may be typed in, or the up/down arrows can be used.

*Text Color* changes the color of the indicator's caption and unit label. Clicking on the arrow to the right of the field will produce a three-tabbed pull down menu where the desired color may be selected.

*Number Color* changes the color of the indicator's digits in the same way as the text color.

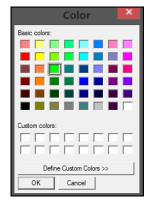

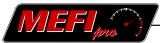

*Number of Digits* controls the number of digits to the left of the decimal point. There is a total of fourteen digits available.

*Number of Decimals* controls how many places to the right of the decimal point are displayed. There is a total of three decimal places available.

*Font Size* varies the size of the indicator's text and digits from 0 to 50, although anything smaller than 6 may be difficult or impossible to read. It may be more convenient to first adjust the size of the gauge to the dashboard, and then adjust the font size to the gauge.

At the bottom of the Gauge Properties dialog box is a *Show border* check box that can be selected to toggle off and on a border around the entire gauge.

When a parameter is changed in one of the tabs in the Gauge Properties dialog box, it can be applied immediately before closing the dialog box by clicking on 'Apply'. This is useful when more than one parameter is being changed or modified, to ensure the desired result is achieved before making another modification or clicking 'OK'. Once 'OK' is clicked, changes and modifications are applied (if 'Apply' has not been clicked yet) and the dialog box is closed. If a change is not desired, click on 'Cancel' before selecting 'OK' or 'Apply' to retain the gauge's configuration and close the dialog box.

#### 4.4 Labels

Besides gauges, Labels are another Design Mode element to help enhance the dashboard. They can be used to label individual gauges, groups of gauges, or the entire dashboard. A label is a useful tool when a piece of information is needed on the dashboard.

#### 4.4-1 New Label

To place a new label on the dashboard

• Click on the 'New Label' button in the Design group of the Dashboard tab ribbon

#### OR

Use the 'Ctrl' + 'Shift' + 'G' Shortcut'

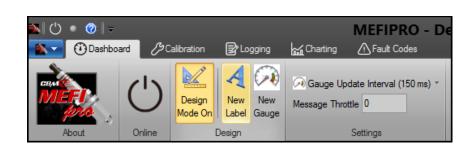

#### OR

- Right click on the workspace
- Click on 'New Label'.

| Normal Mode |
|-------------|
| New Gauge   |
| New Label   |
| Сору        |
| Paste       |

#### 4.4-2 Existing Label

An existing or previously placed label may be modified as well. To modify an existing label

- Right Click the label
- Select 'Properties' from the pop-up menu.

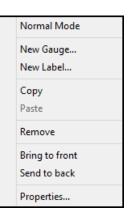

#### 4.5 Label Properties

The Label Properties dialog box is activated when a new label is being placed or an existing label is being modified. Several label properties may be modified to help enhance the dashboard.

| 🗷 Label Properties 🗡 |
|----------------------|
| Text:                |
| Appearance           |
| Font: A Fore Color:  |
| Preview              |
| AaBbYyZz             |
| OK Cancel            |

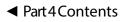

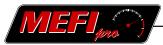

#### 4.5-1 Text

Enter the desired wording of the label in the Text window.

#### 4.5-2 Font

Clicking on the Font button activates a Font dialog box. The font family, size, and style are selected here. There is also a Strikeout and Underline effect option.

|                                                                                                    | Font                                                      |                                                      | ×            |
|----------------------------------------------------------------------------------------------------|-----------------------------------------------------------|------------------------------------------------------|--------------|
| Font:<br>Microsoft Sans Serif<br>Minion Pro<br>MILTUF FIFLUU<br>Minion<br>Midanal<br>Modern No. 20 | Font style:<br>Regular<br>Oblique<br>Bold<br>Bold Oblique | Size:<br>10<br>11<br>12<br>14<br>16<br>18<br>20<br>V | OK<br>Cancel |
| Effects                                                                                            | Sample<br>AaBbYyz<br>Script:<br>Western                   | Zz                                                   |              |
|                                                                                                    |                                                           |                                                      |              |

#### 4.5-3 Color

Clicking on the Color button will activate the Custom/Web/System color pull down menu, allowing a wide choice of color options for the label's lettering.

| Color                   |
|-------------------------|
| Basic colors:           |
|                         |
|                         |
|                         |
|                         |
|                         |
|                         |
| Custom colors:          |
|                         |
|                         |
| Define Custom Colors >> |
| OK Cancel               |

#### 4.6 Organization

The gauges and labels on the dashboard may be moved around and positioned to achieve the appearance and functionality desired. This section will explore the commands and tools used to configure the dashboard's gauges and labels (elements).

#### 4.6-1 Moving Elements Individually

To move an element

- Left click on the element and the cursor will change to a four-way arrow
- Continue holding down the left mouse button and drag the element to its desired position.

#### 4.6-2 Organizing Clusters of Elements

To organize more than one element at a time, they must first be identified as a cluster. To do this, click on the first element of the intended cluster, and then hold down the 'Ctrl' key as you select the other elements of the cluster (each item selected will be highlighted) When more than one element is selected in this manner, the tools in the Organize group of the Dashboard ribbon become active.

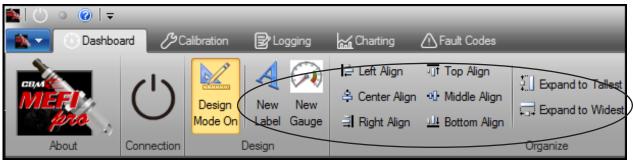

The six alignment tools can be used to organize a cluster's elements along their collective top, bottom, left, or right edges, as well as on their vertical center or horizontal middle lines. It should be noted that the cluster will align to the furthest element, e.g.; if 'Left Align' is selected, all the elements in the cluster will align with the left edge of the element that is furthest to the left.

|              | Deceleration Enrichment        |
|--------------|--------------------------------|
|              | MaxKnockRetard_B Deg           |
|              | 0 0 0 0 0 0<br>0 4 8 12 16 20  |
| X            | CrankFuelBlendMult 0.00 Mult   |
| g            | CrankToRunBlendFuel_W 0.00 MGr |
| မ္မ          | CrankFuelMode .                |
|              | RunFuelMode .                  |
| tabilizer mW | IacDesiredIdIeRpm 0 RPM        |
|              |                                |
|              |                                |

Before organizing

|           | MaxK | nockRet | ard_B  |      |   |            | Deg  |
|-----------|------|---------|--------|------|---|------------|------|
|           | 0    | 4       | 8      | 12   |   | 16         | 20   |
| P         | Cran | kFuelE  | BlendM | ult  |   | 0.00       | Mult |
|           | Cran | kToRu   | nBlend | Fuel | W | 0.00       | MGr  |
| ន្ល       | Crar | hkFuel  | Mode   |      |   | $\bigcirc$ |      |
|           | Run  | FuelM   | ode    |      |   | $\bigcirc$ |      |
| ilizer mW | lacD | esiredl | dleRpr | n    |   | 0          | RPM  |

After organizing

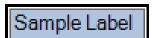

Table of Contents

The 'Expand to Tallest', 'Expand to Widest', 'Shrink to Shortest', and 'Shrink to Narrowest' tools are for gauges only. Due to their text content, labels do not respond to them.

Like the alignment tools, the Expand tools cause the gauges to adjust to the widest or tallest element, and the Shrink tools cause them to adjust to the shortest or narrowest element in the cluster.

To set a cluster of gauges to a medium-height elemen

- select the element that is the desired height and all the gauges in the cluster that are taller
- click on 'Shrink to Shortest'
- Select the element that is the desired height and all the gauges in the cluster that are shorter

• Notice how the elements are all uniform size.

• click on 'Expand to Tallest'

After each shrink and expand operation, it may be necessary to realign the elements by using one of the alignment tools.

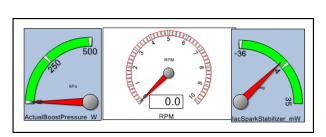

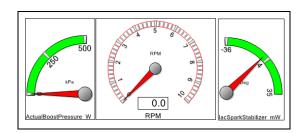

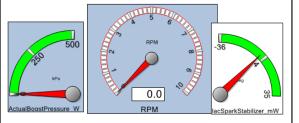

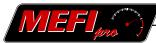

#### **NOTES:**

| <br> |  |
|------|--|
|      |  |
|      |  |
|      |  |
|      |  |
|      |  |
|      |  |
|      |  |
|      |  |
|      |  |
|      |  |
|      |  |
|      |  |
|      |  |
|      |  |
|      |  |
|      |  |
|      |  |
| <br> |  |
| <br> |  |
|      |  |

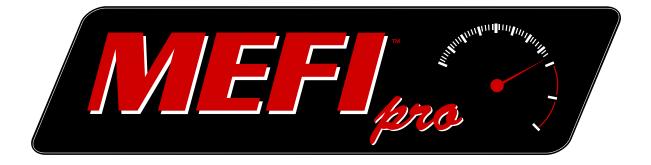

# PART 5 Logging

### **MEFIpro.com**

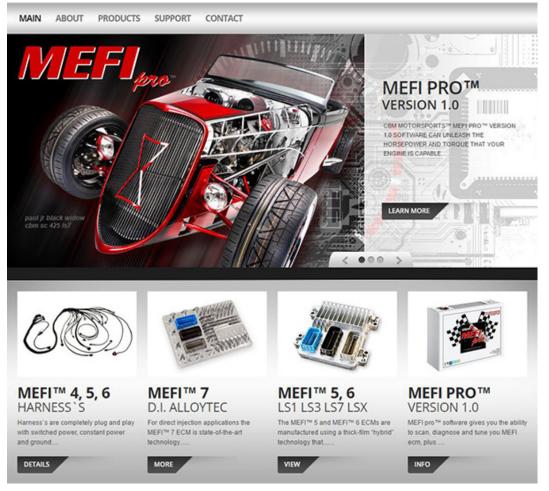

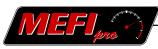

#### 5 Logging

This part of the manual covers logging. It is organized into:

| 5.1 | Opening Log Settings |
|-----|----------------------|
| 5.2 | Saving Log Settings  |
| 5.3 | Selecting Parameters |
| 5.4 | Auto Start Triggers  |
| 5.5 | Recording            |

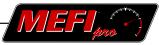

Logging is the recording of data from a variable set of outputs. A list of data items is called a Log Settings file. These logs can then be used to develop charts as explained in Part 6. The Logging options are accessed by clicking on the Logging tab. The three groups in the Logging ribbon are Workspace, Selected Parameters, and Actions.

#### 5.1 Opening Log Settings

To open a previously configured Log Settings file.

- Click on 'Open Log Settings' in the Workspace group.
- Select a Log Setting file in the Open Log Settings dialog box.
- Click Open.

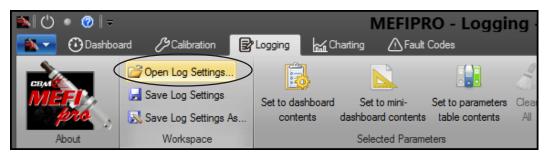

#### 5.2 Saving Log Settings

To save a Log Settings file.

- Click on 'Save Log Settings As' in the Workspace group.
- Enter a name for the file in the File Name window.
- Click Save.

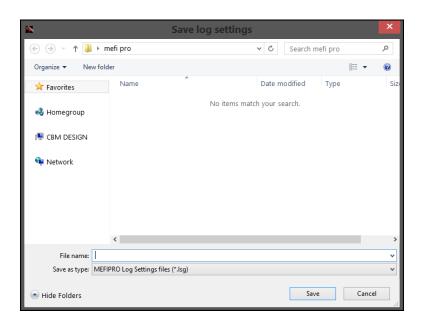

To overwrite a file without preserving the original file, simply click 'Save'.

Table of Contents

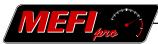

#### 5.3 Selecting Parameters

To build a list of data items to record ( a Log Settings file)

• Select a category from the parameter tree in the left window; Engine Data, Status, or History.

A list of data items will display in the upper window labeled 'Data items in the current folder'.

| <ul> <li>()  ()  ()  ()  ()  ()  ()  ()  ()  ()  ()  ()  ()  ()  ()  ()  ()  ()  ()  ()  ()  ()  ()  ()  ()  ()  ()  ()  ()  ()  ()  ()  ()  ()  ()  ()  ()  ()  ()  ()  ()  ()  ()  ()  ()  ()  ()  ()  ()  ()  ()  ()  ()  ()  ()  ()  ()  ()  ()  ()  ()  ()  ()  ()  ()  ()  ()  ()  ()  ()  ()  ()  ()  ()  ()  ()  ()  ()  ()  ()  ()  ()  ()  ()  ()  ()  ()  ()  ()  ()  ()  ()  ()  ()  ()  ()  ()  ()  ()  ()  ()  ()  ()  ()  ()  ()  ()  ()  ()  ()  ()  ()  ()  ()  ()  ()  ()  ()  ()  ()  ()  ()  ()  ()  ()  ()  ()  ()  ()  ()  ()  ()  ()  ()  ()  ()  ()  ()  ()  ()  ()  ()  ()  ()  ()  ()  ()  ()  ()  ()  ()  ()  ()  ()  ()  ()  ()  ()  ()  ()  ()  ()  ()  ()  ()  ()  ()  ()  ()  ()  ()  ()  ()  ()  ()  ()  ()  ()  ()  ()  ()  ()  ()  ()  ()</li></ul> |                |                                                         |                | MEFIPRO - Logging - [ <new log="" settings="">]</new>                                              |
|----------------------------------------------------------------------------------------------------|----------------|---------------------------------------------------------|----------------|----------------------------------------------------------------------------------------------------|
| 🚺 🔽 🕄 Dashboard 🧷 Calibration 🛛 🔂 Logging                                                                                                    | Charting 🖉     | Fault Codes                                             |                |                                                                                                    |
| Copen Log Settings                                                                                                    |                | . 💷 🔏 .                                                 | Record         |                                                                                                    |
| Set to dashbo                                                                                                    |                | ini- Set to parameters Clear ontents table contents All | Start Triggers |                                                                                                    |
| About Workspace                                                                                                    | Selected       | Parameters                                              | Actions        |                                                                                                    |
| E MEFIGB                                                                                                    | -Data items in | he current folder                                       |                |                                                                                                    |
| H-H Var                                                                                                    |                |                                                         |                | -                                                                                                  |
| H Calibration                                                                                                    | Туре           | Data Item                                               | Units          | Comments                                                                                           |
| 🗄 🧰 Ident                                                                                                    | Scalar         | KnkIntensity_W[F]                                       | Volts          | Cyl_F knock intensity based on noise level about KnkThreshold; KnkThreshold based on MAD           |
| 🗄 🧰 Air                                                                                                    | Scalar         | KnkIntensity_W[C]                                       | Volts          | Cyl_C knock intensity based on noise level about KnkThreshold; KnkThreshold based on MAD           |
| 😟 💼 Boost                                                                                                    | Scalar         | KnkIntensity_W[G]                                       | Volts          | Cyl_G knock intensity based on noise level about KnkThreshold; KnkThreshold based on MAD           |
| 🗄 🧰 lac                                                                                                    | Scalar         | KnkIntensity_W[D]                                       | Volts          | Cyl_D knock intensity based on noise level about KnkThreshold; KnkThreshold based on MAD           |
| 🕀 🧰 Fuel                                                                                                    | Scalar         | KnkIntensity W[A]                                       | Volts          | Cyl A knock intensity based on noise level about KnkThreshold; KnkThreshold based on MAD           |
| DualFuel                                                                                                    | Scalar         | KnkIntensity_W[H]                                       | Volts          | Cyl_H knock intensity based on noise level about KnkThreshold; KnkThreshold based on MAD           |
| <u> <u> </u> <u> </u> <u> </u> <u> </u> <u> </u> <u> </u> <u> </u> <u> </u> <u> </u> </u>                                                                                                    | Scalar         | KnkIntensity WIEI                                       | Volts          | CvI E knock intensity based on noise level about KnkThreshold: KnkThreshold based on MAD           |
| ⊕- Constant<br>E- Constant                                                                                                    | Scalar         | KnkIntensity WIBI                                       | Volts          | Cyl B knock intensity based on noise level about KnkThreshold: KnkThreshold based on MAD           |
| Transient                                                                                                    | 1              |                                                         | voita          | cy_b knock metally back of holde level about for meaning. Termination back of hisp                 |
| Retard                                                                                                    | All selected d | ata items                                               |                |                                                                                                    |
| Kinkintensity                                                                                                    | Туре           | Data Item                                               | Units          | Comments                                                                                           |
| - Can EngCond                                                                                                    | Scalar         | RamCopyOfCalCheckSum                                    | Int            | Only valid when connected to ECM and a clean key-down has been performed since last calibrat       |
| 😟 🧰 Octane                                                                                                    | Scalar         | Mat                                                     | Deg_C          | Manifold Air Temp: Possibly Default value                                                          |
| 😐 🧰 Integrator                                                                                                    | Scalar         | CoolantTemp                                             | Deg_C          | ECT Temperature (maybe default)                                                                    |
| 🛅 Wingate                                                                                                    | Scalar         | O2CorrectedBaseFuelPulseMass_Ba                         | nk MGrams      | Bank_A Base Fuel Pulse Mass after O2 correction but before AE correction                           |
| 🛅 Mad                                                                                                    | Scalar         | SparkAdvance                                            | Deg            | Spark Advance; Does not include individual cylinder knock retard or individual cylinder spark offs |
| 🗄 🧰 SignalGain                                                                                                    | Scalar         | Map                                                     | kPa            | MAP Used by system (can be default value)                                                          |
| 🕀 🧰 Dsp                                                                                                    | Scalar         | RPM                                                     | RPM            | Engine Rotational Speed                                                                            |
| Concertification Status                                                                                                    | Enumerated     | MapAeMode                                               | -              | Map Ae Active                                                                                      |
| Torque                                                                                                    | Enumerated     | TpsAeMode                                               | -              | Tps Ae Active                                                                                      |
| H-C RomReduction                                                                                                    | Enumerated     | RunFuelMode                                             | -              | Run Fuel Mode                                                                                      |
| RevLimit                                                                                                    | Enumerated     | CrankFuelMode                                           | -              | Crank Fuel Mode                                                                                    |
| B C Ear                                                                                                    | Enumerated     | DecelFuelCutoffMode                                     | -              | Decel Fuel Cut-Off Mode                                                                            |
| H Cop                                                                                                    | Enumerated     | DfcoRecoveryAsyncFuelPending                            | -              | Dfco Recovery Async Fuel Pending                                                                   |
| E Cruise                                                                                                    |                | DecelEnleanmentMode                                     |                | Decel Enleanment Mode                                                                              |
| 🗄 🧰 Gov                                                                                                    | Scalar         | DePostTimer                                             | Sec            | Post Decel Enleanment Timer                                                                        |
| 🖽 🧰 CamPhaser                                                                                                    | Scalar         | FilteredIgnVoltage                                      | Volts          | Filtered Ignition Voltage                                                                          |

• Double click on the items in the upper window to add them to the list displayed in the lower window labeled 'All selected data items'.

#### OR

• Click on the 'Set to dashboard contents' button in the Selected Parameters group of the Logging ribbon.

This will select all data items from the list that reflect what is displayed on the dashboard.

NOTE To deselect an item from the list, double click on the item in the lower 'All selected data items' window.To clear all the selections from the list, click on the Clear All button in the Selected Parameters group of the Logging ribbon.

#### 5.4 Auto Start Triggers

An Auto Start Trigger is a data event that is used to automatically begin recording a log settings file. Any data item can be set as a trigger. When the prescribed event occurs, the log recording begins immediately.

One or two triggers can be set. When two triggers are set, recording will begin when either one of the events occur.

When using a digital (On or Off) type input as a trigger, check the 'when value exceeds' box and set the value to zero.

To set an Auto Start Trigger

- Select the desired data item from the pull down list.
- Select either 'when value falls below' or 'when value exceeds' check box.
- Enter a value for the trigger in the corresponding window.

For more information on recording a log using triggers, see the following section, 5.5 Recording.

#### 5.5 Recording

The third (lowest) section of the Logging screen contains several settings to define the log file recording.

| Settings<br>Sample period (6-600,000ms):<br>Log file save location/name: | 6 🛨 🗆              | Recording duration 5 | seconds 🔲 Repeat   | 2 times<br>Browse |
|--------------------------------------------------------------------------|--------------------|----------------------|--------------------|-------------------|
| Log file ECM type:                                                       |                    | Log file comments:   |                    | < >               |
| Auto start triggers:                                                     | <not set=""></not> |                      | <not set=""></not> | ▼<br>0 <u>→</u>   |
|                                                                          | when value exceeds |                      | when value exceeds | 0                 |

The Sample period window defines the sample rate of the recording. The gauges in MEFIpro<sup>™</sup> display data at 100 millisecond intervals, making 100 ms an average setting. It may be beneficial to decrease the sample period if throttle response or some other quickly changing data is being recorded. On the other hand, if engine coolant temperature or some other slower changing data is being recorded, it may be adequate to increase the sample rate to 1,000 ms (1 second) or more. It may also be necessary to increase the sample rate if a large number of items are being recorded.

A recording duration must be specified. The default is 5 seconds, but may be adjusted from 1 second to 3600 seconds (1 hour). The recording can be repeated up to 100 times by checking the Repeat check box and entering the desired value. Each repeated recording will be saved as a separate log and can be viewed individually after recording.

Before the Record button or Start Triggers button can become active, a file destination must be defined. This is done in the 'Log file save location/name:' window in the lower Settings area of the Logging screen. If the specific location is not known, use the 'Browse' button to access a dialog box to select a log file save location and name. Once a save location and name are

#### Table of Contents

JJEFJ

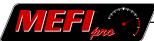

entered, the Record button will become active.

The 'Log file ECM type' window and the 'Log file comments' window are for your convenience in identifying individual logs.

The Start Triggers button will become active when a log file location is defined, and the triggers parameters are set as described in section 5.4. Once the Start Triggers button in the Actions group of the Logging ribbon is clicked, the triggers are armed and will cause the log to be recorded once the trigger's event transpires.

To begin recording without using a trigger, simply click on the Record button in the Actions group in the Logging ribbon. Recording will start immediately.

The status of the recording may be monitored with the progress bar in the lower right corner of the screen.

#### **NOTES:**

| <br> |  |
|------|--|
|      |  |
|      |  |
|      |  |
|      |  |
|      |  |
|      |  |
|      |  |
|      |  |
|      |  |
|      |  |
|      |  |
|      |  |
|      |  |
|      |  |
|      |  |
|      |  |
|      |  |
| <br> |  |
| <br> |  |
|      |  |

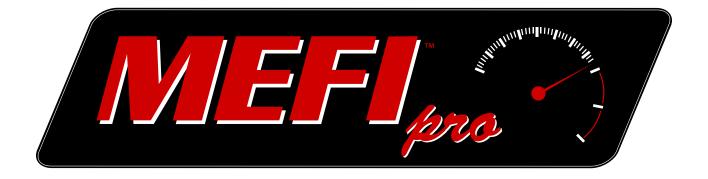

# PART 6

### Charting

### **MEFIpro.com**

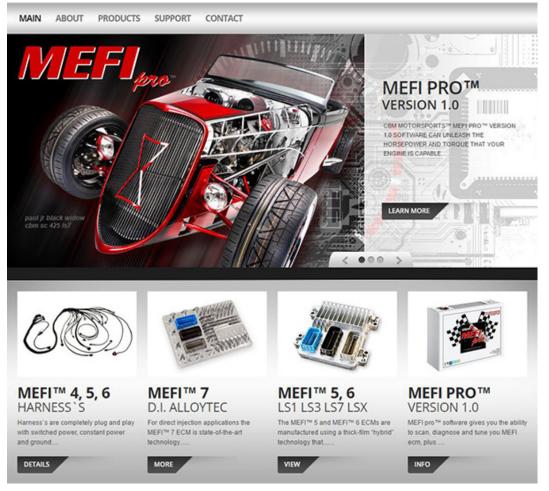

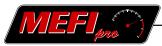

#### 6 Charting

Charting is divided into the following sections. 6.1 6.2 6.3 6.4 6.5 6.6 

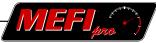

The Log Settings files that were created in part 5 can now be used to create charts that display the recorded data. Any of the recorded data items in the Log Settings file can be plotted on a chart using MEFIpro<sup>TM</sup>'s charting functions. These functions are accessed under the Charting tab.

#### 6.1 Opening Chart Settings

To open a previously saved chart settings file

- Click on the 'Open Chart Settings' button in the Workspace group of the Charting ribbon.
- Select the file in the dialog box.
- Click 'Open' in the dialog box.

#### 6.2 Saving Chart Settings

To save a Chart Settings file

- Click on the 'Save Chart Settings As' button in the Workspace group of the Charting ribbon.
- Enter a name for the file in the dialog box's 'File name' window.
- Click 'Save' in the dialog box.

#### 6.3 Selecting an Active Log File

To select a log file from which to plot charts

• Hover the cursor to the left or right of the 'Active' window.

The border around the window will highlight.

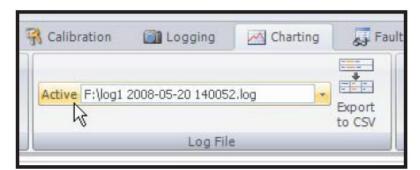

- Click on the border to access a pull down menu.
- Select the file from the pull down menu, or click on the 'More' icon at the bottom of the menu to browse other locations for log files.

The 'Export to CSV' button in the Log File group is used to export log files in a Comma Separated Value format. This enables the use of the file in a format suitable to Excel for further manipulation of the data.

#### Table of Contents

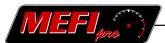

#### 6.4 Chart Views

In the View group of the Charting ribbon there are three views to choose from; Single, Arrange All, and Overplot.

#### 6.4-1 Single

To display one data item, click on the Single button. Or use the 'Alt' + '1' shortcut.

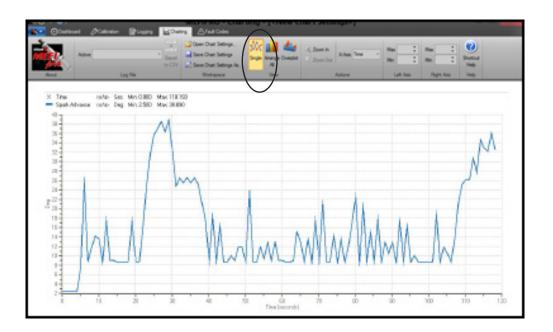

#### 6.4-2 Arrange All

Up to nine data items may be plotted and displayed on separate charts. Click on the Arrange All button or use the 'Alt' + '2' shortcut.

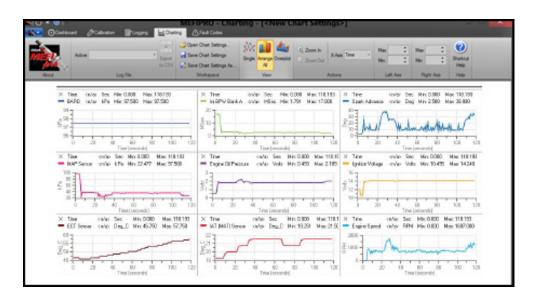

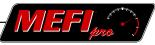

#### 6.4-3 Overplot

The Overplot view, accessed by clicking the Overplot button or using the 'Alt' + '3' shortcut, allows multiple data items to be plotted on the same chart.

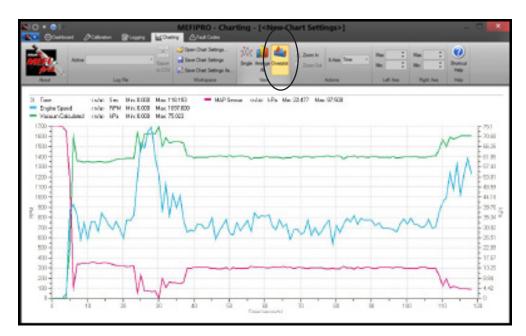

#### 6.4-4 Chart Parameters

The Chart Parameters tab is located at the bottom of the floating window along with the Mini-Dashboard, Parameters Table, and Slew. The Chart Parameters lists the recorded data items that are available for plotting. Each data item is selected for plotting by clicking on its check box.

When a data item's check box is selected, the area around the check box is highlighted with the color that corresponds to its plot line on the chart.

The box in the far left column is used to move the item up and down in the list. Left click (and hold) on the box and drag it to its desired position. Release to drop the item in its new position. It is convenient to group all the data items on the list that are being plotted on the chart.

| Show     | Data Item              | Units   |
|----------|------------------------|---------|
| •        | Engine Speed           | RPM     |
|          | Vacuum Calculated      | kPa     |
| ~        | MAP Sensor             | kPa     |
| <b>V</b> | Calibration CheckSum   | Int     |
| •        | TP Indicated Angle     | Percent |
| <b>V</b> | PP Indicated Angle     | Percent |
| <b>~</b> | Spark Advance          | Deg     |
|          | Fuel Pump Duty Cycle   | Percent |
|          | History Dun Time Tatal | Son     |

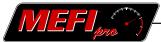

To Select/Deselect the Chart Parameters window

- Click on the MEFIpro<sup>TM</sup> button to access the Main Menu
- Hover on 'View' until its pull down menu activates
- Click on 'Chart Parameters'.

| ×I () ● () =      | MEFIPRO - Charting - [<                            |
|-------------------|----------------------------------------------------|
| - A -             |                                                    |
| New Workspace     |                                                    |
| Open Workspace    | Chart Parameters<br>Show/Hide the Chart Parameters |
| Save Workspace    | Mini-Dashboard<br>Show/Hide the Mini-Dashboard     |
| Save Workspace As | Parameters Table<br>Show/Hide the Parameters Table |
| View              | Shew<br>Show/Hide the Slew                         |
|                   | •                                                  |
|                   | 🚵 About MEFIPRO 🏾 🚽 Exit MEFIPRO                   |

#### 6.5 Chart Actions

There are Zoom In/Out buttons and an X-Axis window in the Actions group of the Charting ribbon.

The Zoom In and Zoom Out buttons allow closer inspection of the plotted data on the chart. The X-Axis window is used to change the data represented on the X axis.

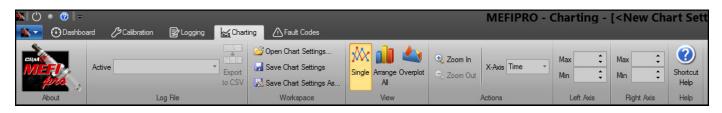

#### 6.6 Help Menu

The Help group on the Charting ribbon contains the Shortcut Help button. The Shortcut Help button opens a help menu. This menu explains use of markers that can be placed on the chart to analyze the data. See the following section 6.6-1 for the use of markers.

| ▶  ( <sup>1</sup> ) ● (2)   <del>-</del><br><b>▲</b> (1) Dashboar | d 🌮 Calibration 🗟 Logging 🔛 | Charting A Fault Codes |                         | MEFIPRO -                                      | Charting -     | [ <new ch<="" th=""><th>art Setti</th></new> | art Setti        |
|-------------------------------------------------------------------|-----------------------------|------------------------|-------------------------|------------------------------------------------|----------------|----------------------------------------------|------------------|
|                                                                   | Active                      | Save Chart Settings    | Single Arrange Overplot | O         Zoom In           O         Zoom Out | Max ‡<br>Min ‡ | Max 🗘<br>Min 🛟                               | Shortcut<br>Help |
| About                                                             | Log File                    | Workspace              | View                    | Actions                                        | Left Axis      | Right Axis                                   | Help             |

#### Part6Contents

#### Table of Contents

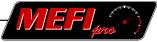

|   | Chart Help        |                                                  |  |  |  |
|---|-------------------|--------------------------------------------------|--|--|--|
| к | Keyboard mappings |                                                  |  |  |  |
|   | Left              | Move the focused marker one sample to the left   |  |  |  |
|   | Up                | Move the focused marker ten samples to the left  |  |  |  |
|   | Right             | Move the focused marker one sample to the right  |  |  |  |
|   | Down              | Move the focused marker ten samples to the right |  |  |  |
|   | Shift+Left        | Focus on the previous marker                     |  |  |  |
|   | Shift+Right       | Focus on the next marker                         |  |  |  |
|   | Space             | Create a new marker in the middle of chart       |  |  |  |
|   | Shift+Space       | Delete the focused marker                        |  |  |  |
|   | ?                 | Open this help dialog                            |  |  |  |
| м | Mouse mappings    |                                                  |  |  |  |
|   | Double click      | Create/remove a marker at the mouse location     |  |  |  |
|   | Click+Drag        | Move the marker under the mouse cursor           |  |  |  |
|   |                   | Click here or press enter to close               |  |  |  |

#### 6.6-1 Markers

Markers are points on the chart that can be positioned to obtain specific data readings. The marker's value is displayed next to its respective data item in the Chart Parameters window. When two or more are placed, they can be compared against each other. A Delta value is displayed between the markers to indicate the variance between them. An increase is shown in green, and a decrease is shown in red.

#### Note

'Delta', ( $\Delta$ ) the fourth letter of the Greek alphabet, is used as a mathematical symbol to represent either a change or a difference.

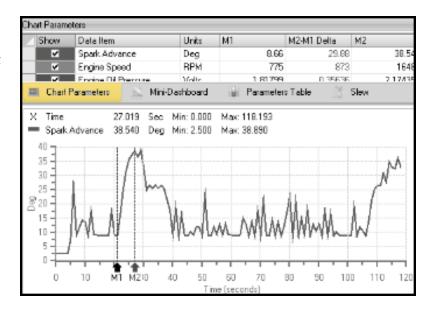

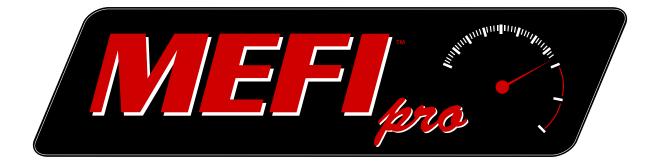

## PART 7 Fault Codes

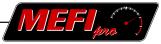

#### 7 Fault Codes

Fault Codes is divided into the following sections.

| 7.1 | Description of Fault Codes                 |
|-----|--------------------------------------------|
| 7.2 | Checking Active and Historical Fault Codes |
| 7.3 | Clearing Fault Codes                       |

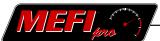

#### 7.1 Description of Fault Codes

A fault code is a programmed indicator in the Engine Control Module that is triggered by a failed diagnostic test of a device or system. There are two types of fault codes that are used; Current Fault Codes and Historical Fault Codes.

A Current Fault Code indicates that the device or system is currently experiencing the fault. A Historical Fault Code indicates that the device or system had failed a previous diagnostic test, or experienced an out-of-limit event, but has not experienced it again in the latest diagnostic test or drive cycle. Historical Fault Codes may mean that the indicated system has an intermittent problem. These Historical Fault Codes remain stored and will continue to display until they are cleared.

Not all fault codes will illuminate the MIL (Malfunction Indicator Lamp). Refer to your service manual to determine which codes activate the MIL.

Fault codes are also known as DTCs, or Diagnostic Trouble Codes. The acronym 'DTC' is a Society of Automotive Engineers (SAE) designation and will be seen in the Fault Code window when Active and Historical Fault Codes are viewed. Since 1996, SAE has standardized DTC numbering with the implementation of the OBD II protocol. To interpret DTCs, please consult the vehicle's service manual.

#### 7.2 Checking Current and Historical Fault Codes

To check Current or Historical Fault Codes

- Ensure the interface cable is connected to the vehicle's ECM and that the proper ECM is selected under the 'Settings' tab.
- Start the vehicle or turn the key to the ON position.
- Click on the green 'Start device communications' icon in the Quick Access Toolbar (or use the 'F4' shortcut).
- Click on the Fault Codes tab, or use the 'Ctrl'+'5' shortcut.
- Click on the 'Current' or 'Historical' button in the Mode group of the Fault Codes ribbon.

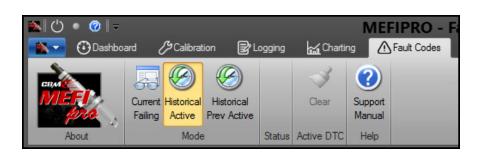

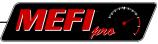

#### 7.3 Clearing Fault Codes

#### IMPORTANT

It is highly recommended to write down ALL fault codes displayed before clearing them! When the 'Clear Fault Codes' button is clicked, both Active AND Historical codes are erased and cannot be recovered.

To clear fault codes

• Click on the 'Clear' button in the Actions group of the Fault Codes ribbon.

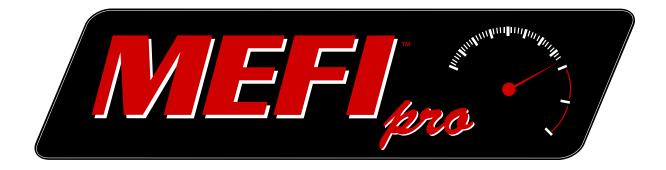

# PART **8** Slew Outputs

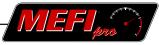

#### 8 Slew Outputs

This part of the manual covers Slew Outputs. It is organized into :

| 8.1 | Slew Functions |                    |  |
|-----|----------------|--------------------|--|
| 8.2 | Creating       | g Slews            |  |
| 8.3 | Using S        | Slew Functions     |  |
|     | 8.3-1          | Power Balance Test |  |
|     | 8.3-2          | Fan Relay Test     |  |
|     | 8.3-3          | CCP Relay Test     |  |
|     | 8.3-4          | IAC Test           |  |

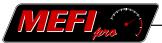

*Definition:* Slew (verb, transitive) 1. To turn (something) on an axis; rotate. 2. To turn sharply; veer.

(noun) 1. The act of sluing. 2. The position to which something has slued.

In our particular application, the field service technician might think of a slew function as a knob to turn for some level of adjustment. For example, to troubleshoot a low idle, the IAC slew could be accessed to override the ECM idle control, allowing the adjustment of the idle speed above or below its specified value. Be advised that all 'adjustments' that are made to any of the slew outputs are deleted when the slew mode is exited.

#### 8.1 Slew Functions

The ECM is capable of performing output tests and reset functions. Output tests are used to test the ECM outputs for wiring or component difficulties. Reset functions are used to reset adaptive controls such as Block Learn Cells. Slew outputs are a useful tool for troubleshooting driveability concerns. MEFIpro<sup>TM</sup> can perform the following slews.

- Reset Engine History *Clears the stored history data.*
- Reset Logged DTCs *Clears Historical trouble codes.*
- Reset Active DTCs *Clears Active trouble codes.*
- Check Engine Lamp slew mode Forces the Check Engine Lamp on or off.
- Fuel Pump slew mode Forces the fuel pump output on or off.
- Powertrain Relay slew mode Forces the powertrain relay output on or off.
- Power Balance slew mode Used in conjunction with the Power Balance Cylinder ID slew to perform a power balance test.
- Fan Relay slew mode

Used in conjunction with the Fan Relay Duty Cycle slew to force the fan relay output on or off.

- CCP Duty Cycle slew mode Used in conjunction with the CCP Duty Cycle slew to force the controlled canister purge output on or off.
- IAC slew mode Used in conjunction with the Desired RPM slew to alter the idle RPM output.

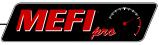

- Fuel Close Loop slew mode Forces the ECM into closed loop operation.
- Reset Block Learn Cells *Clears the fuel trim tables.*

#### 8.2 Creating Slews

Slews are created in the Slew screen of the Floating Window. It will be assumed that all following procedures in this part will be performed in the Slew window unless otherwise indicated. To access the Slew window, see Part 2.8 of this manual.

To create a slew

- Right-click in the slew window area.
- Select 'Set Slew Variable' in the pop up window.

| Set Slew Variables |
|--------------------|
| Delete             |

- In the Slew Parameter dialog box, use the check boxes to select the desired slews.
- Click on 'OK'.

#### NOTE

The top check box next to 'Slew' will select all the slews on the list, if checked.

Four sets of slews need to be selected as pairs to perform the slew properly; the Power Balance slews, the Fan Relay slews, the CCP Duty Cycle slews, and the IAC slews. See the following sections for details on how to perform these tests.

| Select Parameters                                                                                                    | S         |
|----------------------------------------------------------------------------------------------------|-----------|
| Use the checkboxes to select a set of parameters that shou<br>Check/uncheck a folder to select/deselect all parameters re                                                                                                    |           |
| Image: Start Start Star |           |
| Search                                                                                                    | OK Cancel |

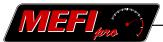

#### 8.3 Using Slew Functions

Four of the tests that may be performed using slews are the Power Balance test, the Fan Relay Duty Cycle test, the CCP Duty Cycle test, and the IAC test.

#### 8.3-1 Power Balance Test

A Power Balance Test is used for diagnosing concerns with specific cylinders. Each cylinder can be shut down individually. When a cylinder is deactivated, an initial RPM drop may be observed, as well as a continuing roughness of idle.

This test requires two slew parameters; the 'Power Balance Slew Mode' parameter and the 'Power Balance Cylinder ID Slew' parameter.

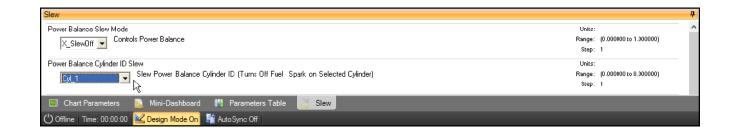

To perform a Power Balance Test

- Connect to the ECM to start viewing data. See Part 2.8 of this manual.
- With the vehicle's engine running, select the cylinder desired from the 'Power Balance Cylinder ID Slew' pull down menu.
- Select 'O\_SlewOn' from the 'Power Balance Slew Mode' pull down menu.
- Repeat with each cylinder selected.

#### 8.3-2 Fan Relay Duty Cycle Test

The fan relay duty cycle test is used to check the function of the radiator cooling fan system. This test requires two slew parameters; the 'Fan Relay Slew Mode' parameter and the 'Fan Relay Duty Cycle Slew' parameter.

To perform a Fan Relay Duty Cycle test

- Connect to the ECM to start viewing data. See Part 9 of this manual
- Leave the fan relay duty cycle at its maximum value in the 'Fan Relay Duty Cycle Slew' pull down menu.
- Select 'A\_AbsSlew' from the 'Fan Relay Slew Mode' pull down menu.
- Listen for the radiator cooling fan.
- Select 'X\_NoSlew' to turn off the radiator cooling fan.

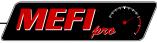

#### 8.3-3 CCP Duty Cycle Test

The CCP (Controlled Canister Purge) Duty Cycle test is a way of checking the operation of the evaporative emissions charcoal canister purge valve. This test requires two slew parameters; the 'CCP Duty Cycle Slew Mode' parameter, and the one directly below it, the 'CCP Duty Cycle Slew' parameter.

To perform a CCP Duty Cycle test

- Connect to the ECM to start viewing data. See Part 2.8 of this manual
- Set the duty cycle below its maximum value in the 'CCP Duty Cycle Slew' pull down menu.
- Select 'A\_AbsSlew' or 'D\_DeltaSlew' from the 'CCP Duty Cycle Slew Mode' pull down menu.

#### NOTE

The purge valve may be heard ticking to verify its operation.

If the duty cycle is set at its maximum value, the purge valve may only click once.

#### 8.3-4 IAC Test

The Idle Air Control (IAC) test is a way to verify proper operation of the idle speed control system. This test requires two slew parameters; the 'IAC Slew Mode' parameter and the 'Desired RPM Slew' parameter.

To perform an IAC test

- Connect to the ECM to start viewing data. See Part 2.8 of this manual.
- With the vehicle's engine running, select the desired RPM in the 'Desired RPM Slew' pull down menu.
- Select 'A\_AbsRpmSlew' in the 'IAC Slew Mode' pull down menu.
- Observe engine's speed on the dashboard.
- Select 'X\_NoIacSlew' to return the engine to its normal idle speed.

#### NOTE

Selecting an idle speed too low may cause the engine to stall.

To displace the idle speed above or below its normal setting

- Connect to the ECM to start viewing data. See Part 2.8 of this manual
- With the vehicle's engine running, select the desired RPM shift in the 'Desired RPM Slew' pull down menu.
- Select 'D\_DeltaRpmSlew' in the 'IAC Slew Mode' pull down menu.
- Observe engine's speed on the dashboard.
- Select 'X\_NoIacSlew' to return the engine to its normal idle speed.

#### NOTE

A positive value will increase the idle speed, a negative value will decrease the idle speed.

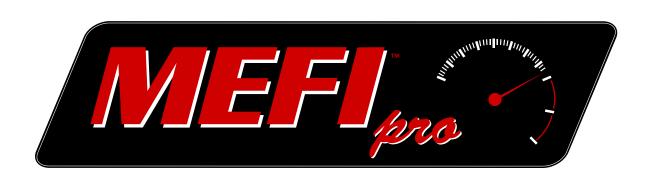

# PART 9 ECM Settings

#### MEFIpio

#### 9 Settings

Settings is divided into the following sections.

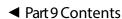

#### 9.1 Communication

For MEFIpro<sup>™</sup> to display data on the dashboard and perform its many functions such as slews, logging, etc., it must 'talk' to the vehicle's ECM.

To connect to the vehicle's ECM

- Connect the interface cable between the vehicle's DLC (Data Link Connector) and the computer.
- Start the vehicle or turn the key to the RUN position.
- Click on the Online button in the Connection group of the Settings ribbon.

#### OR

Click on the Online button in the Quick Access Toolbar.

#### OR

Use the F4 shortcut

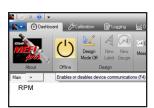

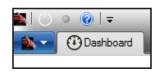

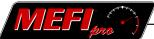

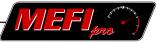

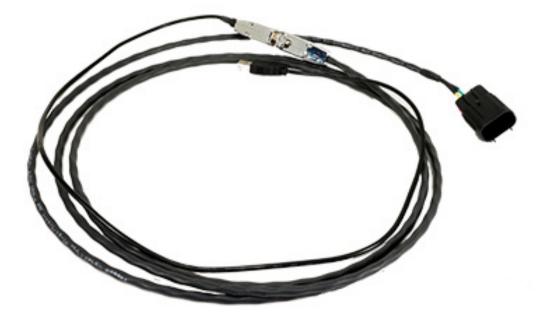

MEFIpro<sup>™</sup> Interface Cable

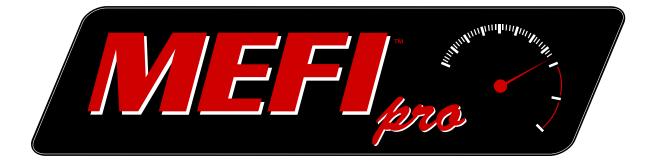

# PART 10 Calibration

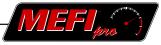

# **10** Calibration

Calibration is organized into 8 sections:

| 10.1 | An Introduction to Tuning and Calibrations 69 |
|------|-----------------------------------------------|
| 10.2 | Opening a Calibration                         |
| 10.3 | Saving a Calibration72                        |
| 10.4 | Download73                                    |
| 10.5 | Upload                                        |
| 10.6 | Auto Sync                                     |
| 10.7 | Compare                                       |
| 10.8 | Actions                                       |
| 10.9 | The Calibration Tree                          |

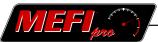

### 10.1 An Introduction to Tuning and Calibrations

The purpose of the air/fuel ratio control system is to achieve an ideal air/fuel ratio within the combustion chamber. Air/Fuel ratio is often shortened to the acronym AFR.

The goal is to provide maximum power while minimizing emissions and maximizing fuel economy.

To accomplish this goal, the System 5 controller (ECM) uses a network of inputs (sensors) and outputs (actuators) to accurately control the air/fuel mixture.

The amount of fuel to be delivered by the injector is determined by the System 5 controller. Factors that affect this include:

- How much air is entering the engine, also known as air mass.
- How much fuel is necessary to achieve the desired air fuel ratio.
- How long the ECM turns on the injector, also known as injector pulse width, to deliver the correct amount of fuel to the proper cylinder.

Most fuel injection systems use one of 2 different ways to determine air mass;

The primary method is to use a Mass Airflow Sensor to measure the mass of the air entering the engine.

The second way is to use a Manifold Absolute Pressure (MAP) Sensor to determine the density of the air in the manifold. Air mass is determined based on MAP Sensor signal and a Calculation performed in the ECM. A number of factors are used to perform this calculation: Engine displacement, air density (barometric pressure), engine RPM, MAP signal, volumetric efficiency of the engine, engine coolant temperature (ECT), and intake air temperature (IAT). This type of fuel system is commonly referred to as a Speed/Density System. A Speed/Density system is more complicated than the Mass Airflow sensor system.

After the ECM computes the air mass, it needs to determine the fuel mass. This will vary depending on the required air/fuel ratio (AFR). The ECM will use the calculated fuel mass to determine the appropriate injector pulse width.

The pulse width is measured in milliseconds ( $1/1000^{\text{th}}$  of a second).

The ideal AFR for gasoline engines is 14.64:1 (stoichiometric).

There are certain engine operating conditions where a stoichiometric ratio is not desired.

When conditions require an AFR other than stoichiometric, or the oxygen sensors are not at a proper operating temperature, the fuel system is commanded to open-loop mode. In open-loop mode, the fuel system does not look at signals from the oxygen sensors to make adjustments to the AFR, rather it simply uses information from the appropriate look up table to set the injector pulse width.

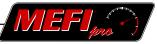

The System 5 controller will command open-loop operation during the following conditions:

- Cold engine start-up, the oxygen sensors are not up to operating temperature.
- High load / Wide open throttle.
- When the controller commands a malfunction warning lamp.

After the oxygen sensors warm up enough to start creating a voltage signal, and the controller sees all other parameters have been met, the system will go into closed loop. Closed loop simply means the System 5 controller will begin looking at signals from the oxygen sensors to determine if the AFR is lean or rich and will make adjustments to the injector pulse times accordingly.

The conventional oxygen sensors used by the System 5 controller can only indicate if the mixture is richer or leaner than stoichiometric. They are not wide band sensors that can indicate actual air/fuel ratio. When tuning an engine it is recommended that a wide band oxygen sensor be added to the exhaust stream to monitor the actual AFR. The use of a wide band oxygen sensor will enable you to actually identify when the fuel system is too lean or too rich and make changes to the calibration to correct for these conditions.

Any changes made to the engine to the engine that allow more air to enter or exit the engine will affect the AFR and the calibration needs to be modified accordingly. This is commonly referred to as "tuning" the calibration. These changes may be as simple as a different exhaust system or as complex as boring the block to change the displacement of the cylinders. If the tuning is not done after modifications are made, the engine can actually run worse than before and any performance gains expected to happen can not occur until the AFR is changed to match the modifications. Tuning can also consist of changing the ignition timing, and it may be necessary to change the timing of the ignition system to accommodate changes in the AFR.

The System 5 Controller triggers the ignition coils to ensure the spark event occurs at the correct moment during the combustion event. The ECM is also capable of monitoring knock sensors and will retard ignition timing if it detects any abnormal combustion events (detonation). One of the calibration tables that can be changed is spark advance. It may be necessary to modify this table while you are tuning the engine to prevent detonation and to maximize power or economy.

The "Factory" Calibration is usually tuned to offer the best performance at the best fuel economy and the lowest emissions levels attainable. The fuel system operates in Closed Loop mode most of the time to allow the ECM to adjust the fuel and ignition events to maintain this balance. Some drivers want to try and maximize performance and others want to try and maximize economy, so the Factory calibration does not meet everyone's needs. Tuning of the calibration can be done to modify the performance of an engine to meet a specific driver's wants and needs.

#### ◀ Table of Contents

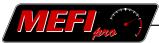

Tuning of the Calibration is best performed on a dynamometer due to the ease of repeatability of the test parameters. While tuning the ECM, it is necessary to complete a set of test runs at certain loads and RPM ranges. Remember the System 5 Controller is a Speed/Density based system, so the tables are all set at defined MAP and RPM levels. Being able to accurately repeat these tests after changing the calibration is necessary to validate the changes.

The Logging and Charting functions of MEFIpro<sup>™</sup> can be used during the tuning process to record, test, and compare the effects of various tuning adjustments. See Part 5 and 6 of this manual for further details on how to make full use of these functions.

The first step to tuning the calibration is to set the ECM so the engine operates in open loop mode and is not reading signals from the Oxygen sensors and making live changes to the AFR. This will allow you to validate the changes that are made to the Fuel and Spark tables since the ECM will not be modifying the AFR. If you are trying to tune the engine for maximum power it may be recommended to leave the ECM in open loop after tuning the calibration due to the extra amounts of fuel added to achieve maximum horsepower.

### 10.2 Opening a Calibration

To open a calibration file

• Click on 'Open Calibration...' in the Workspace group

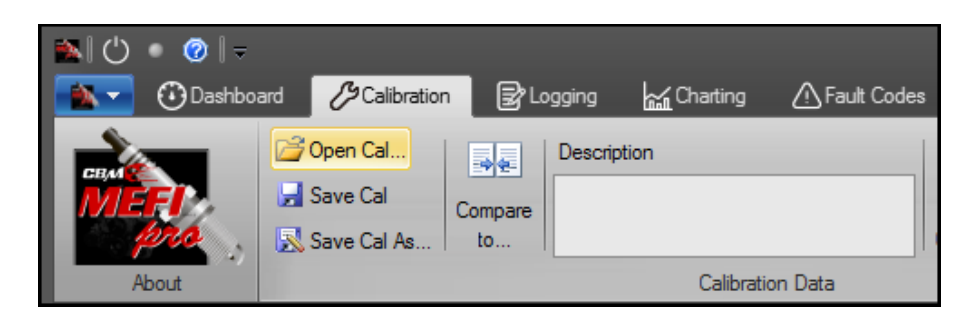

- Select a Calibration file in the *Open calibration file* dialog box
- Click 'Open'.

| *                                                                                                    | Open calibration fi       | ile |                                | ×                            |
|----------------------------------------------------------------------------------------------------|---------------------------|-----|--------------------------------|------------------------------|
| 🛞 🍥 👻 🕈 🕌 « CBM DESIG                                                                                                    | SN → Desktop → mefi pro → | v C | Search mefi pro                | Ą                            |
| Organize 🔻 New folder                                                                                                    |                           |     |                                |                              |
| CBM DESIGN CBM DESIGN Cbm DeSiGN Cbm office (chrisoffice-pc) Documents Downloads Kristen (kristen-pc) Music Pictures Sales Desk 2 (salesdesk2) SeanN (sean) OVideos Cbm of Cc; Recovery Image (Dc) | ↑ ♪ new                   |     |                                | Select a file<br>to preview. |
| File name:                                                                                                    |                           | Ŷ   | Calibration Files (*.cal) Open | ∨<br>Cancel                  |

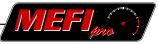

### 10.3 Saving a Calibration

To save a calibration file

• Click on 'Save Calibration As...' in the Workspace group

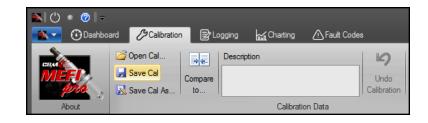

- Select a destination in the *Save calibration file* dialog box
- Enter a name for the file in the File Name window
- Click 'Save'.

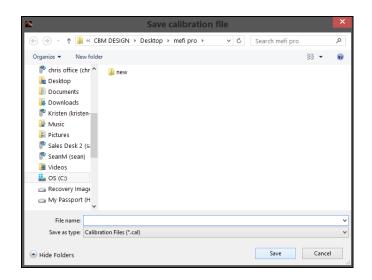

To overwrite a file without preserving the original file, simply click 'Save Calibration' in the Workspace group of the Calibration ribbon.

The Description window in the Workspace group is a place to identify a calibration file with a unique designation of your choice.

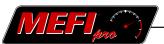

### 10.4 Download

A download is the sending of data from MEFIpro<sup>™</sup> to the ECM. The Download group contains three choices; Bulk, Page, and Cells.

The Bulk download button will send the entire calibration file to the ECM. The Page download button sends only the information displayed in the right hand window of the Calibration screen. And the Cells button

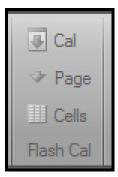

will send only information that has been changed in individual chart cells. Using the page or cells download is a convenient alternative to a bulk download, as it is unnecessary and time consuming to download the entire calibration file when tuning a few parameters on a single page.

| About                                                                       | e Descrip                |           | Calibration Data                |              | Undo<br>Calibration | $f_x$<br>$\Rightarrow$ Apply For | mula          | <ul> <li>Cal</li> <li></li></ul> | Doptions      | Off C   | age                    |                 |              |                    |   |        |
|-----------------------------------------------------------------------------|--------------------------|-----------|---------------------------------|--------------|---------------------|----------------------------------|---------------|----------------------------------|---------------|---------|------------------------|-----------------|--------------|--------------------|---|--------|
| ration Tree                                                                 | <del></del> <del>×</del> |           | unFuel_W                        |              | _                   | _                                |               | Thus Tour                        | ориона        | Hoda    | Units: MG              | ams             | -            |                    |   |        |
| MEFI6B                                                                      |                          | RunF      | uel pulse bas                   | ed on RPM a  | nd either Filt      | eredMap or A                     | AltFuelMixerF | RatioMap dep                     | ending on cal | option; |                        | o 7999.87792968 | 875)         |                    |   |        |
| Cal                                                                         |                          |           | oreakpoints sh<br>chere to view |              |                     | to copy to cl                    | inhoard       |                                  |               |         | Step: 0.1              | 220703125       |              |                    |   |        |
| Calibration Id                                                              | — Li                     |           | chere to view                   | r citait     | Click Here          |                                  | E ID T        | LI-M Net                         | (             |         |                        |                 |              |                    |   |        |
| 🕀 🧰 Boost                                                                   |                          | [RPM]     | 0                               | 0            | 0                   | 0                                | 0             | 0                                | 0             | 0       | 0                      | 0               |              | K                  |   |        |
| 😟 🧰 lac<br>🖻 💼 Fuel                                                         |                          |           | 0.0000                          | 0.0000       | 0.0000              | 0.0000                           | 0.0000        | 0.0000                           | 0.0000        | 0.0000  | 0.0000                 | 0.0000          |              |                    |   | _ cell |
| Base Table                                                                  |                          |           | 0.0000                          | 0.0000       | 0.0000              | 0.0000                           | 0.0000        | 0.0000                           | 0.0000        | 0.0000  | 0.0000                 | 0.0000          |              | • •                | / |        |
| F_BaseRunFuel_W                                                             |                          |           | 0.0000                          | 0.0000       | 0.0000              | 0.0000                           | 0.0000        | 0.0000                           | 0.0000        | 0.0000  | 0.0000                 | 0.0000          |              | н.                 |   |        |
| Cylinder Correction                                                         |                          |           | 0.0000                          | 0.0000       | 0.0000              | 0.0000                           | 0.0000        | 0.0000                           | 0.0000        | 0.0000  | 0.0000                 | 0.0000          |              | ษ                  | - |        |
|                                                                             |                          |           | 0.0000                          | 0.0000       | 0.0000              | 0.0000                           | 0.0000        | 0.0000                           | 0.0000        | 0.0000  | 0.0000                 | 0.0000          |              | T I                |   |        |
| E Crank To Run Blend                                                        |                          |           | 0.0000                          | 0.0000       | 0.0000              | 0.0000                           | 0.0000        | 0.0000                           | 0.0000        | 0.0000  | 0.0000                 | 0.0000          |              |                    |   |        |
| Temperature Compensation                                                    |                          |           | 0.0000                          | 0.0000       | 0.0000              | 0.0000                           | 0.0000        | 0.0000                           | 0.0000        | 0.0000  | (0.0000)               | 0.0000          |              |                    |   |        |
| Acceleration Enrichment     Decelation Enleament                            |                          |           | 0.0000                          | 0.0000       | 0.0000              | 0.0000                           | 0.0000        | 0.0000                           | 0.0000        | 0.0000  | 0.0000                 | 0.0000          |              |                    |   | 10     |
| Altitude Compensation                                                       |                          |           | 0.0000                          | 0.0000       | 0.0000              | 0.0000                           | 0.0000        | 0.0000                           | 0.0000        | 0.0000  | 0.0000                 | 0.0000          |              |                    |   | - pa   |
| Injector Characteristics                                                    |                          |           | 0.0000                          | 0.0000       | 0.0000              | 0.0000                           | 0.0000        | 0.0000                           | 0.0000        | 0.0000  | 0.0000                 | 0.0000          |              |                    |   |        |
| <u>⊕</u> <u>⊖</u> 02                                                        |                          |           | 0.0000                          | 0.0000       | 0.0000              | 0.0000                           | 0.0000        | 0.0000                           | 0.0000        | 0.0000  | 0.0000                 | 0.0000          |              |                    |   |        |
| 😟 🧰 Spark<br>🗷 🧰 Torque                                                     |                          |           | 0.0000                          | 0.0000       | 0.0000              | 0.0000                           | 0.0000        | 0.0000                           | 0.0000        | 0.0000  | 0.0000                 | 0.0000          |              |                    |   |        |
| ⊞ 🛄 RevLimit                                                                |                          |           | 0.0000                          | 0.0000       | 0.0000              | 0.0000                           | 0.0000        | 0.0000                           | 0.0000        | 0.0000  | 0.0000                 | 0.0000          |              |                    |   |        |
|                                                                             |                          | 0         | 0.0000                          | 0.0000       | 0.0000              | 0.0000                           | 0.0000        | 0.0000                           | 0.0000        | 0.0000  | 0.0000                 | 0.0000          |              |                    |   |        |
|                                                                             |                          | 0         | 0.0000                          | 0.0000       | 0.0000              | 0.0000                           | 0.0000        | 0.0000                           | 0.0000        | 0.0000  | 0.0000                 | 0.0000          |              |                    |   |        |
|                                                                             |                          |           | 0.0000                          | 0.0000       | 0.0000              | 0.0000                           | 0.0000        | 0.0000                           | 0.0000        | 0.0000  | 0.0000                 | 0.0000          |              |                    |   |        |
|                                                                             |                          |           | 0.0000                          | 0.0000       | 0.0000              | 0.0000                           | 0.0000        | 0.0000                           | 0.0000        | 0.0000  | 0.0000                 | 0.0000          |              |                    |   |        |
|                                                                             |                          |           | 0.0000                          | 0.0000       | 0.0000              | 0.0000                           | 0.0000        | 0.0000                           | 0.0000        | 0.0000  | 0.0000                 | 0.0000          |              |                    |   |        |
|                                                                             |                          |           | 0.0000                          | 0.0000       | 0.0000              | 0.0000                           | 0.0000        | 0.0000                           | 0.0000        | 0.0000  | 0.0000                 | 0.0000          |              |                    |   |        |
|                                                                             |                          |           | 0.0000                          | 0.0000       | 0.0000              | 0.0000                           | 0.0000        | 0.0000                           | 0.0000        | 0.0000  | 0.0000                 | 0.0000          |              |                    |   |        |
|                                                                             |                          |           | 0.0000                          | 0.0000       | 0.0000              | 0.0000                           | 0.0000        | 0.0000                           | 0.0000        | 0.0000  | 0.0000                 | 0.0000          |              |                    |   |        |
|                                                                             |                          |           | 0.0000                          | 0.0000       | 0.0000              | 0.0000                           | 0.0000        | 0.0000                           | 0.0000        | 0.0000  | 0.0000                 | 0.0000          |              |                    |   |        |
|                                                                             |                          |           | 0.0000                          | 0.0000       | 0.0000              | 0.0000                           | 0.0000        | 0.0000                           | 0.0000        | 0.0000  | 0.0000                 | 0.0000          |              |                    |   |        |
|                                                                             |                          |           | 0.0000                          | 0.0000       | 0.0000              | 0.0000                           | 0.0000        | 0.0000                           | 0.0000        | 0.0000  | 0.0000                 | 0.0000          |              |                    |   |        |
|                                                                             |                          |           | 0.0000                          | 0.0000       | 0.0000              | 0.0000                           | 0.0000        | 0.0000                           | 0.0000        | 0.0000  | 0.0000                 | 0.0000          |              |                    |   |        |
|                                                                             |                          |           | 0.0000                          | 0.0000       | 0.0000              | 0.0000                           | 0.0000        | 0.0000                           | 0.0000        | 0.0000  | 0.0000                 | 0.0000          |              |                    |   |        |
|                                                                             |                          |           | 0.0000                          | 0.0000       | 0.0000              | 0.0000                           | 0.0000        | 0.0000                           | 0.0000        | 0.0000  | 0.0000                 | 0.0000          |              | 17                 |   |        |
|                                                                             |                          | <         |                                 |              |                     |                                  |               |                                  |               |         |                        | >               |              | $\boldsymbol{\nu}$ |   |        |
| Search                                                                      |                          |           |                                 |              |                     |                                  |               |                                  |               |         |                        |                 |              | 1                  |   |        |
|                                                                             |                          |           |                                 |              |                     |                                  |               |                                  |               |         |                        |                 |              |                    |   |        |
| /grHardReset                                                                |                          |           |                                 |              |                     |                                  |               |                                  |               |         | Units: -               |                 | ^            |                    |   |        |
| X_No  Controls Complete Reset of DTC                                        | Mgr                      |           |                                 |              |                     |                                  |               |                                  |               |         | Range: (0 t<br>Step: 1 | to 65535)       |              |                    |   |        |
| Marking Data                                                                |                          |           |                                 |              |                     |                                  |               |                                  |               |         | Units: -               |                 |              |                    |   |        |
| etActiveDtcs<br>X_No  Controls Reset of Active DTCs; A<br>Cal Checksum DTCs | lso Resets               | Failing D | TCs; Resets te                  | est counters | Excludes N          | VRAM, CPU,                       | MHC, ETC P    | rocess (Dua                      | Path Mismato  | h), and | Range: (0 t            | to 65535)       |              |                    |   |        |
|                                                                             |                          |           |                                 |              |                     |                                  |               |                                  |               |         | Step: 1                |                 |              |                    |   |        |
| etPrevActiveDtcs                                                            |                          |           |                                 |              |                     |                                  |               |                                  |               |         | Units: -               |                 | $\checkmark$ |                    |   |        |

#### NOTE

DO NOT interrupt the download while it is in progress. Make sure the computer's power supply is secure, and that the interface cable remains plugged in. An interruption during the download may corrupt the ECM data files.

## 10.5 Upload

An upload is the pulling of data from the ECM and into MEFIpro<sup>™</sup>. The Upload group contains two choices; Cal or Page.

The Cal upload button will pull a copy of the entire calibration file out of the ECM for viewing and manipulation in MEFIpro<sup>™</sup>. Page upload will pull just the data displayed in the right hand window of the Calibration screen.

Using the page upload is a convenient alternative to a Cal upload, as it is unnecessary and time consuming to upload the entire calibration file when tuning a few parameters on a single page.

MEFIPRO - Calibi

AutoSync On

Options

### 10.6 Auto Sync

Auto Sync allows you to affect an immediate change in the calibration. With Auto Sync enabled, any changes made are immediately sent to the ECM.

Clicking on the Auto Sync button toggles it between On and Off.

企 Cal

> Page

| _    |         |  |
|------|---------|--|
| 10.7 | Compare |  |

Cal

> Page

Cells

The Compare function allows the calibration currently being worked on to be compared to a calibration saved earlier.

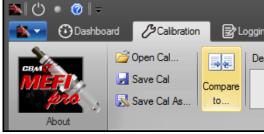

🖹 Auto Svnc Off

Options

MEFIPRO - Calib

企 Cal

Read Ca

Page

Cal

Page

Cells

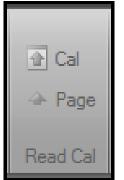

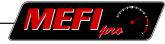

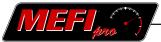

To compare calibration files

- Click on the 'Compare to...' button.
- Select the desired calibration in the *Open calibration file* dialog box.
- Click 'Open'.

Data points that differ between the two calibrations will be highlighted in red. Categories in the Calibration Tree that contain differing data will be indicated with a red dot on its file icon.

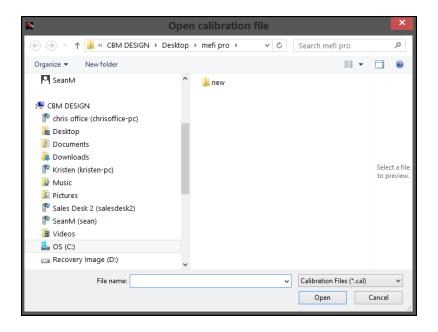

Hovering the cursor over a data point that is highlighted will activate a 'Compared value:' pop up window. In this way you can compare corresponding data points between two different calibrations.

| RPM  | PeFuelTableLoad [Kpa] |        |        |        |        |        |        |        |        |        |        |        | ^      |        |        |        |   |
|------|-----------------------|--------|--------|--------|--------|--------|--------|--------|--------|--------|--------|--------|--------|--------|--------|--------|---|
|      |                       |        |        |        | 90     | 100    | 110    | 120    | 130    | 140    | 150    | 160    |        |        |        | 200    |   |
| 800  | 0.0000                | 0.0000 | 0.0000 | 0.0000 | 0.1016 | 0.1016 | 0.1016 | 0.1016 | 0.1016 | 0.1016 | 0.1016 | 0.1016 | 0.1016 | 0.1016 | 0.1016 | 0.1016 |   |
| 1200 | 0.0000                | 0.0000 | 0.0000 | 0.0000 | 0.1016 | 0.1016 | 0.1016 | 0.1016 | 0.1016 | 0.1016 | 0.1016 | 0.1016 | 0.1016 | 0.1016 | 0.1016 | 0.1016 |   |
| 1600 | 0.0000                | 0.0000 | 0.0781 | 0.0586 | 0.1016 | 0.0977 | 0.0977 | 0.0977 | 0.0977 | 0.0977 | 0.0977 | 0.0977 | 0.1016 | 0.1016 | 0.1016 | 0.1016 |   |
| 2000 | 0.0000                | 0.0000 | 0.0781 | 0.0586 | 0.1016 | 0.1328 | 0.0977 | 0.0977 | 0.0977 | 0.0977 | 0.0977 | 0.0977 | 0.1016 | 0.1016 | 0.1016 | 0.1016 |   |
| 2400 | 0.0000                | 0.0000 | 0.0781 | 0.0508 | 0.1211 | 0.1328 | 0.1133 | 0.1133 | 0.1133 | 0.1133 | 0.1133 | 0.1133 | 0.1211 | 0.1211 | 0.1211 | 0.1211 |   |
| 2800 | 0.0000                | 0.0000 | 0.0781 | 0.0508 | 0.1211 | 0.1133 | 0.1133 | 0.1133 | 0.1133 | 0.1133 | 0.1133 | 0.1133 | 0.1211 | 0.1211 | 0.1211 | 0.1211 |   |
| 3200 | 0.0000                | 0.0313 | 0.0586 | 0.0586 | 0.1211 | 0.1133 | 0.1133 | 0.1133 | 0.1133 | 0.1133 | 0.1133 | 0.1133 | 0.1211 | 0.1211 | 0.1211 | 0.1211 |   |
| 3600 | 0.0586                | 0.0508 | 0.0703 | 0.0586 | 0.1211 | 0.1133 | 0.1133 | 0.1133 | 0.1133 | 0.1133 | 0.1133 | 0.1133 | 0.1211 | 0.1211 | 0.1211 | 0.1211 |   |
| 4000 | 0.0586                | 0.0508 | 0.0703 | 0.0898 | 0.1211 | 0.1211 | 0.1211 | 0.1211 | 0.1211 | 0.1211 | 0.1211 | 0.1211 | 0.1211 | 0.1211 | 0.1211 | 0.1211 |   |
| 4600 | 0.0586                | 0.0703 | 0.1016 | 0.1211 | 0.1406 | 0.1406 | 0.1406 | 0.1406 | 0.1406 | 0.1406 | 0.1406 | 0.1406 | 0.1406 | 0.1406 | 0.1406 | 0.1406 | ¥ |

The information in the header will indicate which calibration file is being viewed, and which calibration file it is being compared to.

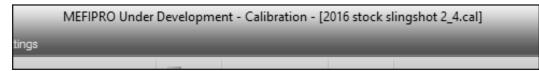

# MEFIpic

### 10.8 Actions

The Actions group contains the Undo Calibration button, the formula window, and Apply Formula button.

| les 🧷 Sett          | ings                         | _                                                      |    |
|---------------------|------------------------------|--------------------------------------------------------|----|
| Undo<br>Calibration | ∫∡ x*.95  →<br>Apply Formula | <ul><li>✔ Cal</li><li>✓ Page</li><li>✓ Cells</li></ul> | 6m |

The Undo Calibration function will undo the last single alteration performed. Clicking on the Undo Calibration button multiple times will progressively undo each preceding change. This could be thought of as a "back" button.

The formula window and Apply Formula button allows a calculated alteration to be made to a cell or a range of cells in a chart.

To apply a formula

- Click on a cell or select a range of cells in the chart by clicking and dragging.
- Click in the formula window to place the cursor.
- Enter the desired formula to be applied. e.g. x+10.
- Click 'Apply Formula'.

The four basic mathematical equations that can be used are;

*addition*, such as 'x+3', or 'x+5.4' *subtraction*, such as 'x-0.5', or 'x-20' *multiplication*, such as 'x\*10', or 'x\*2' *division*, such as 'x/4', or 'x/2'

A single value can be entered for a range of cells by a similar process

- Click and drag across the cells to be modified to highlight them.
- Enter the desired value in the formula window.
- Click 'Apply Formula'.

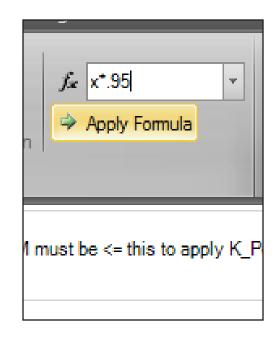

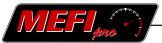

### 10.9 The Calibration Tree

The left window contains the Calibration Tree, which is configured in a typical Windows format. Clicking on the "+" beside a folder will open it to reveal subfolders and/or individual parameters. Clicking on an individual folder's icon or title will display its content of parameters in the right hand window. Clicking on an individual parameter in the Calibration Tree will display it alone in the right hand window.

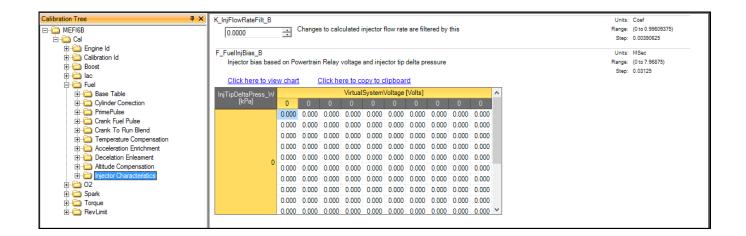

Individual parameters are displayed in the right hand screen in one of two formats; tables and parameter windows.

A parameter window is where the value of an individual data parameter is specified. Either enter the desired value directly, or use the arrows to adjust the value incrementally.

| K_InjFlowRateFilt_B                                                  | Units: Coef                                 |
|----------------------------------------------------------------------|---------------------------------------------|
| 0.0000 Changes to calculated injector flow rate are filtered by this | Range: (0 to 0.99609375<br>Step: 0.00390625 |

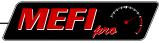

A table displays a range of data points that are adjustable individually or in groups.

| RPM   |        |        |        |          |             |              |            |        | RunFuelBas | eTableMap_ | W <b>[Kpa]</b> |        |        |        |        |        |        |        | ^      |
|-------|--------|--------|--------|----------|-------------|--------------|------------|--------|------------|------------|----------------|--------|--------|--------|--------|--------|--------|--------|--------|
| [RPM] | 0      | 0      | 0      | 0        | 0           |              |            |        |            |            |                |        |        |        |        |        |        |        | 0      |
|       | 0.0000 | 0.0000 | 0.0000 | 0.0000   | 0.0000      | 0.0000       | 0.0000     | 0.0000 | 0.0000     | 0.0000     | 0.0000         | 0.0000 | 0.0000 | 0.0000 | 0.0000 | 0.0000 | 0.0000 | 0.0000 | 0.0000 |
|       | 0.0000 | 0.0000 | 0.0000 | 0.0000   | 0.0000      | 0.0000       | 0.0000     | 0.0000 | 0.0000     | 0.0000     | 0.0000         | 0.0000 | 0.0000 | 0.0000 | 0.0000 | 0.0000 | 0.0000 | 0.0000 | 0.0000 |
|       | 0.0000 | 0.0000 | 0.0000 | 0.0000   | 0.0000      | 0.0000       | 0.0000     | 0.0000 | 0.0000     | 0.0000     | 0.0000         | 0.0000 | 0.0000 | 0.0000 | 0.0000 | 0.0000 | 0.0000 | 0.0000 | 0.0000 |
|       | 0.0000 | 0.0000 | 0.0000 | 0.0000   | 0.0000      | 0.0000       | 0.0000     | 0.0000 | 0.0000     | 0.0000     | 0.0000         | 0.0000 | 0.0000 | 0.0000 | 0.0000 | 0.0000 | 0.0000 | 0.0000 | 0.0000 |
|       | 0.0000 | 0.0000 | 0.0000 | 0.0000   | 0.0000      | 0.0000       | 0.0000     | 0.0000 | 0.0000     | 0.0000     | 0.0000         | 0.0000 | 0.0000 | 0.0000 | 0.0000 | 0.0000 | 0.0000 | 0.0000 | 0.0000 |
|       | 0.0000 | 0.0000 | 0.0000 | Compared | value: Comp | oare CAL not | specified. | 0.0000 | 0.0000     | 0.0000     | 0.0000         | 0.0000 | 0.0000 | 0.0000 | 0.0000 | 0.0000 | 0.0000 | 0.0000 | 0.0000 |
|       | 0.0000 | 0.0000 | 0.0000 | 0.0000   | 0.0000      | 0.0000       | 0.0000     | 0.0000 | 0.0000     | 0.0000     | 0.0000         | 0.0000 | 0.0000 | 0.0000 | 0.0000 | 0.0000 | 0.0000 | 0.0000 | 0.0000 |
|       | 0.0000 | 0.0000 | 0.0000 | 0.0000   | 0.0000      | 0.0000       | 0.0000     | 0.0000 | 0.0000     | 0.0000     | 0.0000         | 0.0000 | 0.0000 | 0.0000 | 0.0000 | 0.0000 | 0.0000 | 0.0000 | 0.0000 |
|       | 0.0000 | 0.0000 | 0.0000 | 0.0000   | 0.0000      | 0.0000       | 0.0000     | 0.0000 | 0.0000     | 0.0000     | 0.0000         | 0.0000 | 0.0000 | 0.0000 | 0.0000 | 0.0000 | 0.0000 | 0.0000 | 0.0000 |
| 0     | 0.0000 | 0.0000 | 0.0000 | 0.0000   | 0.0000      | 0.0000       | 0.0000     | 0.0000 | 0.0000     | 0.0000     | 0.0000         | 0.0000 | 0.0000 | 0.0000 | 0.0000 | 0.0000 | 0.0000 | 0.0000 | 0.0000 |
| -     | 0.0000 | 0.0000 | 0.0000 | 0.0000   | 0.0000      | 0.0000       | 0.0000     | 0.0000 | 0.0000     | 0.0000     | 0.0000         | 0.0000 | 0.0000 | 0.0000 | 0.0000 | 0.0000 | 0.0000 | 0.0000 | 0.0000 |
|       | 0.0000 | 0.0000 | 0.0000 | 0.0000   | 0.0000      | 0.0000       | 0.0000     | 0.0000 | 0.0000     | 0.0000     | 0.0000         | 0.0000 | 0.0000 | 0.0000 | 0.0000 | 0.0000 | 0.0000 | 0.0000 | 0.0000 |
|       | 0.0000 | 0.0000 | 0.0000 | 0.0000   | 0.0000      | 0.0000       | 0.0000     | 0.0000 | 0.0000     | 0.0000     | 0.0000         | 0.0000 | 0.0000 | 0.0000 | 0.0000 | 0.0000 | 0.0000 | 0.0000 | 0.0000 |
|       | 0.0000 | 0.0000 | 0.0000 | 0.0000   | 0.0000      | 0.0000       | 0.0000     | 0.0000 | 0.0000     | 0.0000     | 0.0000         | 0.0000 | 0.0000 | 0.0000 | 0.0000 | 0.0000 | 0.0000 | 0.0000 | 0.0000 |
|       | 0.0000 | 0.0000 | 0.0000 | 0.0000   | 0.0000      | 0.0000       | 0.0000     | 0.0000 | 0.0000     | 0.0000     | 0.0000         | 0.0000 | 0.0000 | 0.0000 | 0.0000 | 0.0000 | 0.0000 | 0.0000 | 0.0000 |
|       | 0.0000 | 0.0000 | 0.0000 | 0.0000   | 0.0000      | 0.0000       | 0.0000     | 0.0000 | 0.0000     | 0.0000     | 0.0000         | 0.0000 | 0.0000 | 0.0000 | 0.0000 | 0.0000 | 0.0000 | 0.0000 | 0.0000 |
|       | 0.0000 | 0.0000 | 0.0000 | 0.0000   | 0.0000      | 0.0000       | 0.0000     | 0.0000 | 0.0000     | 0.0000     | 0.0000         | 0.0000 | 0.0000 | 0.0000 | 0.0000 | 0.0000 | 0.0000 | 0.0000 | 0.0000 |
|       | 0.0000 | 0.0000 | 0.0000 | 0.0000   | 0.0000      | 0.0000       | 0.0000     | 0.0000 | 0.0000     | 0.0000     | 0.0000         | 0.0000 | 0.0000 | 0.0000 | 0.0000 | 0.0000 | 0.0000 | 0.0000 | 0.0000 |
|       | 0.0000 | 0.0000 | 0.0000 | 0.0000   | 0.0000      | 0.0000       | 0.0000     | 0.0000 | 0.0000     | 0.0000     | 0.0000         | 0.0000 | 0.0000 | 0.0000 | 0.0000 | 0.0000 | 0.0000 | 0.0000 | 0.0000 |
|       | 0.0000 | 0.0000 | 0.0000 | 0.0000   | 0.0000      | 0.0000       | 0.0000     | 0.0000 | 0.0000     | 0.0000     | 0.0000         | 0.0000 | 0.0000 | 0.0000 | 0.0000 | 0.0000 | 0.0000 | 0.0000 | 0.0000 |

The data in tables can be displayed as a chart. Click on 'Click here to view chart' to display it. If the table contains only one line of data points, the chart will be displayed as a simple line chart.

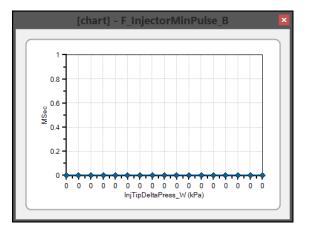

If the table contains multiple rows, it will be displayed as a three dimensional chart. The chart may be rotated and viewed from various angles. Click in the chart's window and drag the cursor to rotate the chart

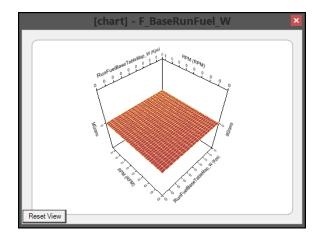

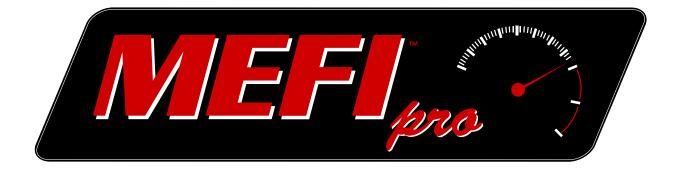

# PART 11 Troubleshooting

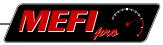

# **11** Troubleshooting

Troubleshooting covers some common problems in the use of MEFIpro<sup>TM</sup>.

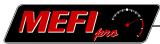

### **Problem:** *MEFIpro*<sup>TM</sup> *won't communicate with the ECM.*

### Action:

- Check the interface cable's connection between the computer and the vehicle's ECM. The interface cable must be securely plugged into the vehicle's DLC and your computer's USB port.
- Check that the vehicle's key is turned to the ON position. The vehicle's ECM must be powered up to communicate with MEFIpro<sup>™</sup>.
- 3. Check that the selected Workspace is compatible with the ECM.
- Check the Active ECM selection in the Settings tab. The ECM selected must match the ECM you are attempting to communicate with.

### Problem: Dashboard gauge won't display live data

### Action:

- 1. Check for communication between MEFIpro<sup>TM</sup> and the vehicle.
- 2. Disconnect and reconnect communication to initialize a new gauge.
- Check Data Source in the Gauge Properties dialog box. See Part 4.3-1
- 4. Check the gauge's Scale settings. The settings may be set outside the range of data that the gauge is seeing. See Part 4.3-4

## **Problem:** Log settings file won't record

### Action:

- 1. Check for communication between MEFIpro<sup>TM</sup> and the vehicle.
- 2. Check for selected Data Items. At least one item must be selected for recording.
- 3. Check Recording Duration setting. A minimum of one second must be set.
- 4. Check for entry in the 'Log file save location/name' window. A location and name must be selected.
- 5. Check for Auto start triggers being set. Select <Not Set> to deactivate the trigger, if you want to record by clicking the Record button.

# **NOTES:**

| <br> |
|------|
| <br> |
| <br> |
| <br> |
| <br> |
| <br> |
|      |
|      |
| <br> |
|      |
| <br> |
| <br> |
| <br> |
|      |
|      |
|      |
| <br> |
|      |
| <br> |
| <br> |
|      |

# **NOTES:**

| <br> |
|------|
| <br> |
| <br> |
| <br> |
| <br> |
| <br> |
|      |
|      |
| <br> |
|      |
| <br> |
| <br> |
| <br> |
|      |
|      |
|      |
| <br> |
|      |
| <br> |
| <br> |
|      |

# **MEFIpro.com**

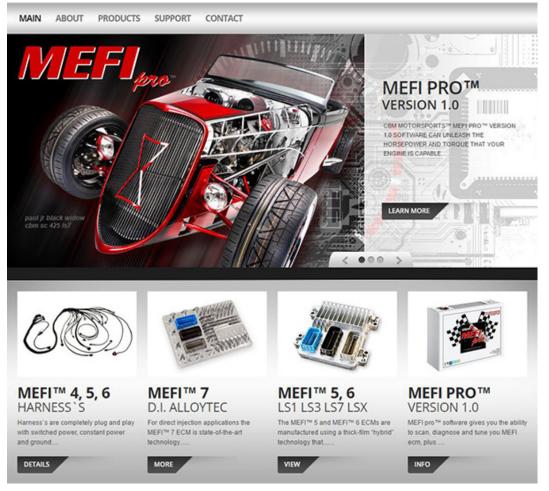

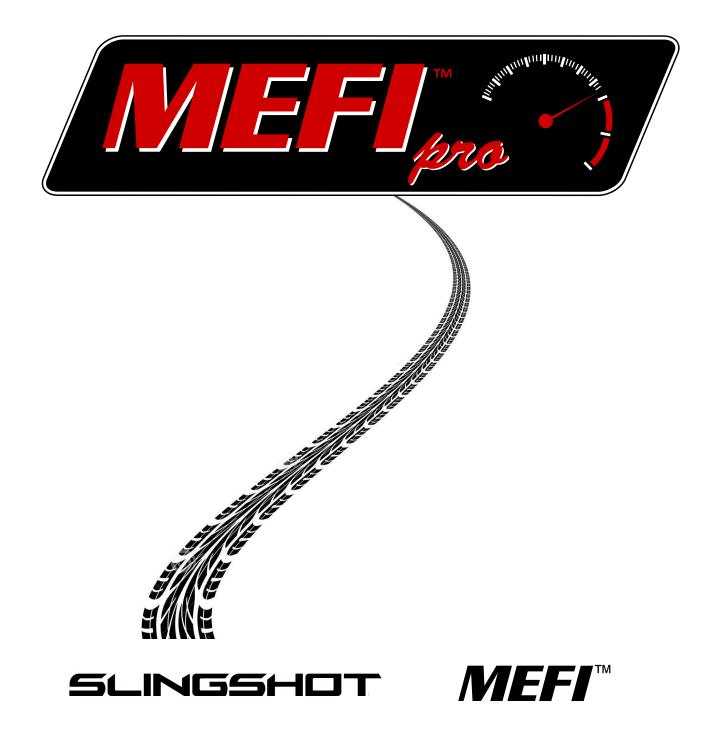